# 2014

# MLRes User Manual

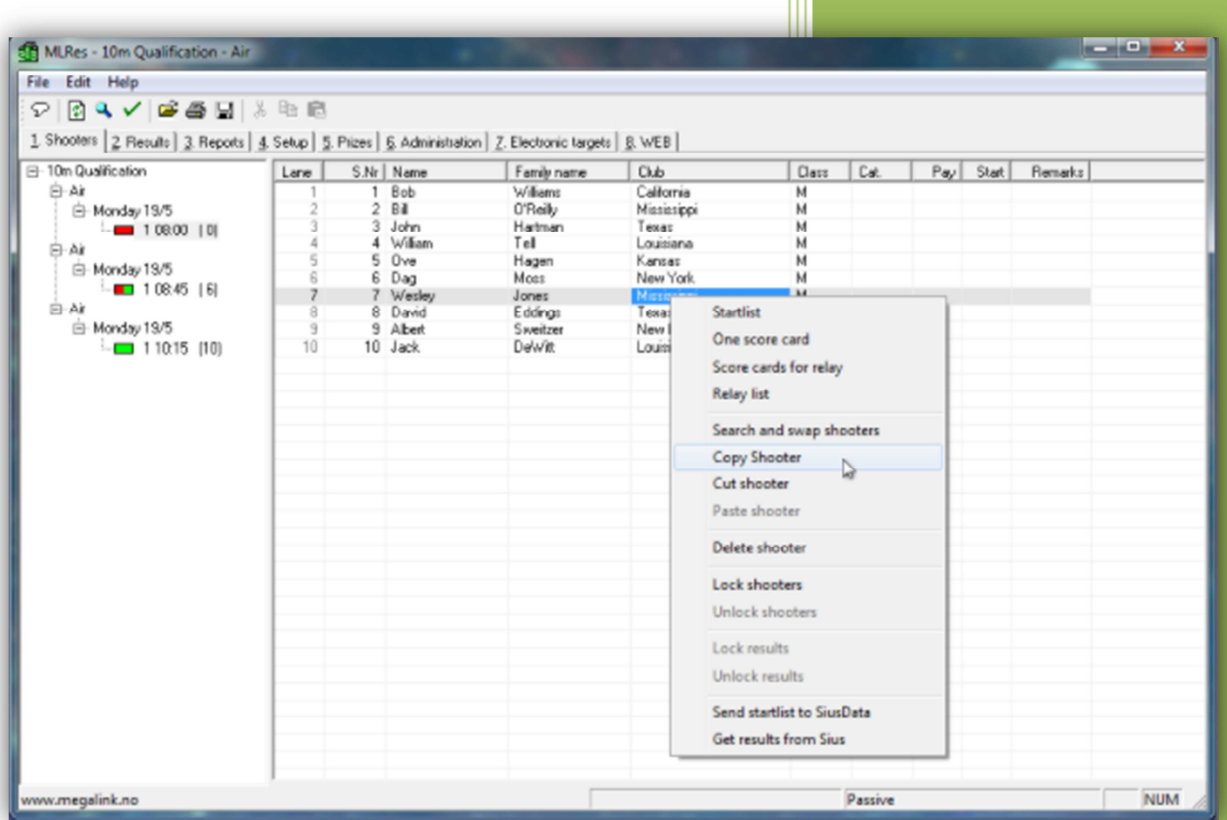

JFH

#### **Table of Contents:**

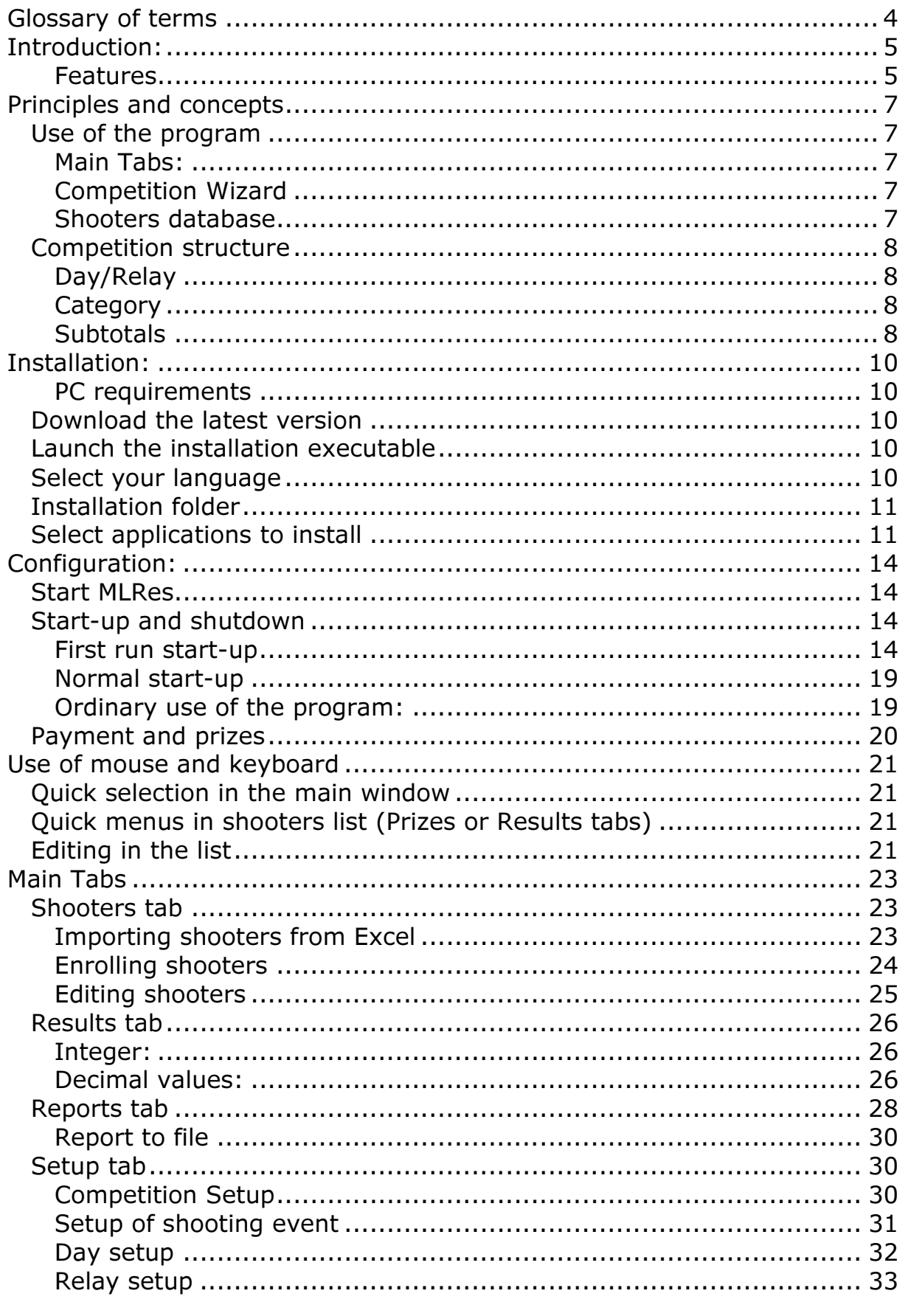

**Megalink a.s** Hestehagen 6<br>1440 Drøbak, Norway

**MEGALINKO** ELECTRONIC SCORING SYSTEMS

Org.nr.: 961 725 739 MVA

Tlf.: (+47) 64 93 34 12 Fax: (+47) 64 93 88 03<br>Email: <u>sales@megalink.no</u>

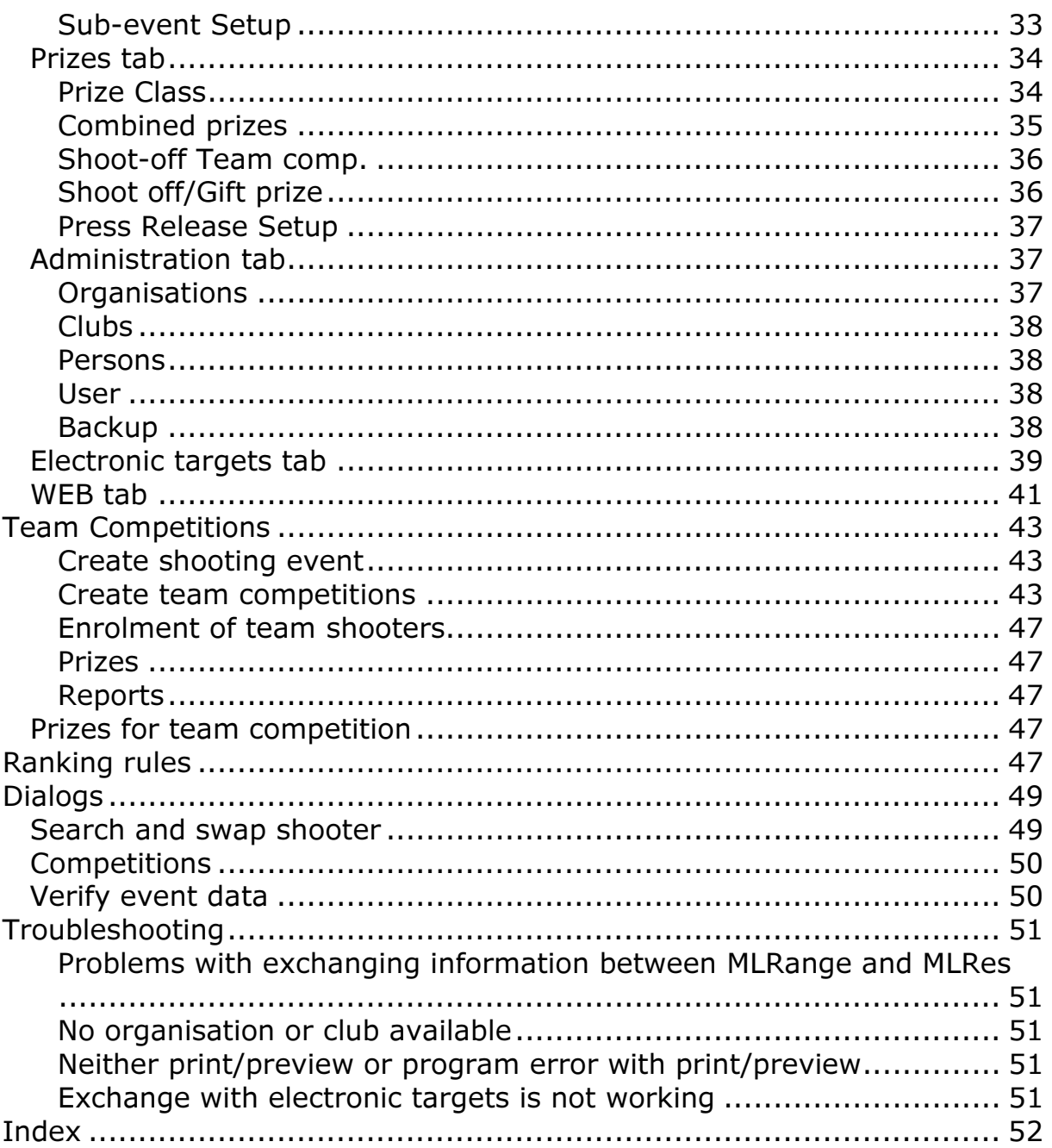

MEGA Unk Org.nr.: 961 725 739 MVA

# Glossary of terms

Aweb – Generated web pages for audience display. Competition – A general reference to a sports contest that may include a series of events (Championship) or may be a contest within a single event. Giro – Norwegian bank money order. Lane – Lane denotes the shooting position of an athlete and their related target and monitor. Marking – MLRange controlled display and listing of shots on monitors and public display. ML2000 – Megalink's electronic scoring system (hardware and software).

MLRange – The central range control application of the ML2000 system.

MLRes – The results management application of the ML2000 system.

MLShoot – The individual training application of the ML2000 system.

MLView – The public display application of the ML2000 system.

Pweb – Generated web pages for the Speaker (announcer).

Relay – A collection of athletes participating in an event.

Series – A sequence of shots fired within a stage or course of fire.

Speaker – The person making public address announcements over a loudspeaker

Startsum – A shooter score brought into an event from a previous event.

**Megalink a.s MEGA** *University* The CH  $\blacksquare$  The CH  $\blacksquare$  The CH  $\blacksquare$  The CH  $\blacksquare$  The CH  $\blacksquare$  (+47) 64 93 34 12 Hestehagen 6 Fax: (+47) 64 93 88 03 1440 Drøbak, Norway Org.nr.: 961 725 739 MVA Email: sales@megalink.no

# Introduction:

The MLRes application is the ML2000 results management system for Windows. MLRes was engineered from the ground up to provide features and benefits that are becoming uncommon for Windows applications:

- Very easy to install
- Stores data so that the entire installation or single stem can be easily moved
- MLRes has an optimized data structure to and takes very little space on your drive
- Operates efficiently even with very modest hardware
- Full network support
- Good overview of available features

For quick start guides and additional information, please visit our YouTube channel:

#### Megalink Electronic Scoring Systems

(https://www.youtube.com/user/megalinkscoring)

### Features

#### Clear User Interface

The main interface is based on three main areas:

• A tree structure on the left that shows all the competitions, events, days and the teams involved. Selection of an item here determines what data you want to work with.

• Tabs at the top shows what features you want to work with

• Main work area. What appears here is dependent on your tree and tab selection.

In addition, there are menu items, toolbar buttons, status bar and online help.

#### Competition Wizard

When creating a new competition you will be guided to provide the following key information:

- Meet Name and Date
- Organisation
- Number of exercises
- Shooting Program on every single exercise
- Choice of any electronic
- Options for separate final

Based on this information, MLRes automatically creates a new competition. A common practice is to create a standard competition and then make adjustments to classes, shooting program, awards, etc., to adapt to specific conditions

#### Reusing data

As shooters are enrolled, MLRes will build a database of names, associations and classes. This makes it even easier to re-assign the shooters at the next meet.

Since MLRes is designed as a multi-user solution, one can share tasks on a network.

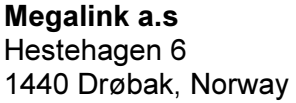

#### Files and Printing

The program has a large selection of printable reports covering all conventional needs. In addition to simple result lists, MLRes can generate reports for statistics, shooting schedules, complete assembly settlements, pre-registration, tags, Giro (Bank Money Orders) and more. Normally, it is recommended that result lists are printed in relation to the jamboree premium setup, but there is a special function that makes it possible to remove all types of result lists without defining any premium setup.

All lists can also be to file, where you can select various formats. Normally, use the RTF files that provide full editing option in Word etc. One can also take the lists to plain text format or HTML.

#### Exchange with electronics

MLRes supports data exchange with multiple electronic target systems. Exchange means that the name, class, club and start sums are made available for the system, while the results are retrieved from the actual shooting. MLRes supports the following systems:

- ML2000
- Kongsberg Microelectronics (KME)
- Sius Ascor (currently via MLRange for 9001, 9002 , 921 )
- X-Link

#### Team shooting

For normal pre-registered team shooting, you can define a best shooter rule set. This means that with a few keystrokes you can define a team shooting category that can define, for example:

"The best team consisting of three shooters from 200m and two shooters from 100m. Must include at least one junior athlete and a maximum of two athletes from the class V55, 1 or 5."

#### WEB registration

Megalink has worked with suppliers of online enrolment and supports both import and export.

- pamelding.net
- paamelding.no

#### WEB generation

MLRes can generate two types of WEB pages:

• WEB pages for public viewing. Selected results lists will be alternately displayed to the public. The public lists can be divided into five different lists if desired.

• WEB pages for speaker or website. It generates complete lists and navigation information.

Web results can be sent directly to the online server with the built-in FTP client. In addition, all lists are written to files with the HTML format.

**Megalink a.s**  $MEGAlink \boxed{\phantom{0000000000000}}$  Tlf.: (+47) 64 93 34 12 Hestehagen 6 Fax: (+47) 64 93 88 03

# Principles and concepts

# Use of the program

To find different functions in the program, you must choose an element in the tree to the left and then select the correct main tab to expose the functionality related to that tab. Which level you choose in the tree on the left will determine which functions are available.

### Main Tabs:

- 1. Shooters
- 2. Results
- 3. Reports
- 4. Setup
- 5. Prizes
- 6. Administration
- 7. Electronic targets
- 8. Web

### Competition Wizard

When creating a new competition, you will use two simple dialogs to specify the required information:

- Competition Name and Date
- Organisation (For course of fire selection)
- Number of events
- Shooting Programs (Course of fire for each event)
- Choice of supported electronic range systems
- Options for separate final(s)

Based on this information, MLRes automatically creates a new shooting competition. The structure of the competition, however, is flexible in that you can create everything manually to create custom events. A common practice is to create a standard competition and then make adjustments to classes, shooting programs, awards, etc., to adapt to your requirements. In this way, the program can very easily handle regular shootings for ISSF, DFS, FSR, NJFF, FSR and more.

### Shooters database

MLRes builds up a database of shooters as each shooter is enrolled. The database contains the following information on each shooter:

- Name
- Club
- Last used class
- Date when shooter was last enrolled

# Competition structure

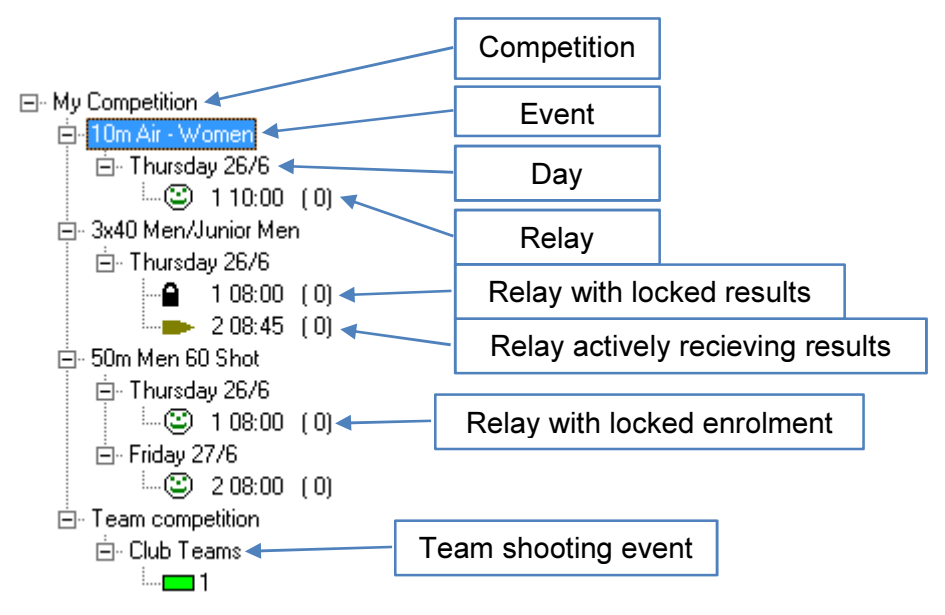

#### Events

A competition can contain a number of sub events. It is important to put all events that are part of a competition in the same competition. If you shoot separate finals or separate team competition, these will also be defined as separate events in MLRes.

### Day/Relay

白- Monday 23/6 Relay with 10 empty lanes. (Needs shooter enrolment) $\frac{1}{2}$  108:00 1101

Shooters who will participate in an event must be enrolled in a relay. Each relay is attached to a day within the event. You can create as many days and relays as you need.

#### Totalling across events

You can combine results from shooters in two or more events. This is done with a qualification shooting and ending with a final. Results for shooters in the final are then joined to results from qualification shooting using the shooters' start numbers.

### **Category**

Categories are characteristics that describe the shooter. Categories are used to:

- Store information about the shooter (e.g. small calibre, left handed etc.)
- Filter result lists (e.g. Women, Veteran, Under 20 etc.)

Categories are abbreviated simply (by number or letter) in order to make it possible to combine several categories for a shooter. Take care that if you check for the categories Women and Under 20 you will only list participants picked among those who are both women and under 20 (and belonging in that category only)

### **Subtotals**

Subtotal concept applies to:

1. Simple subtotals in an event (15 shot in DFS, prone, standing and kneeling for a match, stand in running deer, etc.)

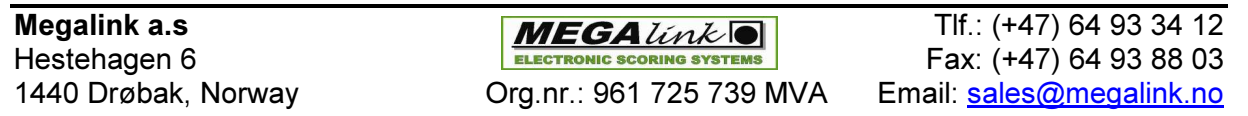

2. Joining similar results over several events. By establishing a subtotal which takes a result from another event, together with the result from one or more series in the current event, you have made a total which spans two events. Such subtotals can span as many events as you want.

Hestehagen 6 **FACE ASSESSED FOR A FACE ON THE SCORING SYSTEMS** Fax: (+47) 64 93 88 03

Megalink a.s MEGALink  $\blacksquare$  Tlf.: (+47) 64 93 34 12 1440 Drøbak, Norway **Crg.nr.: 961 725 739 MVA** Email: sales@megalink.no

# Installation:

### PC requirements

- It is recommended that all machines with ML2000 software have the same user account name and password to avoid issues when connecting these machines over a network.
- 500MHz or faster CPU
- 256MB memory or more
- At least 50MB free disc space
- Windows XP SP2, Windows Vista, Windows 7, Windows 8
- Minimum screen resolution 800x600. Recommended 1024x768 pixels
- Network interface for connection with MLRange and MLView machines (avoid wireless networks)

Warning: Take a backup of your data in \Megalink\Office if you have important data stored there before performing a re-installation to the same folder.

# Download the latest version

You can download the latest version from our web site at: http://www.megalink.no

# Launch the installation executable

Double-click the installation file (ex. MLSetupXXXX.exe – where XXXX is the version number).

# Select your language

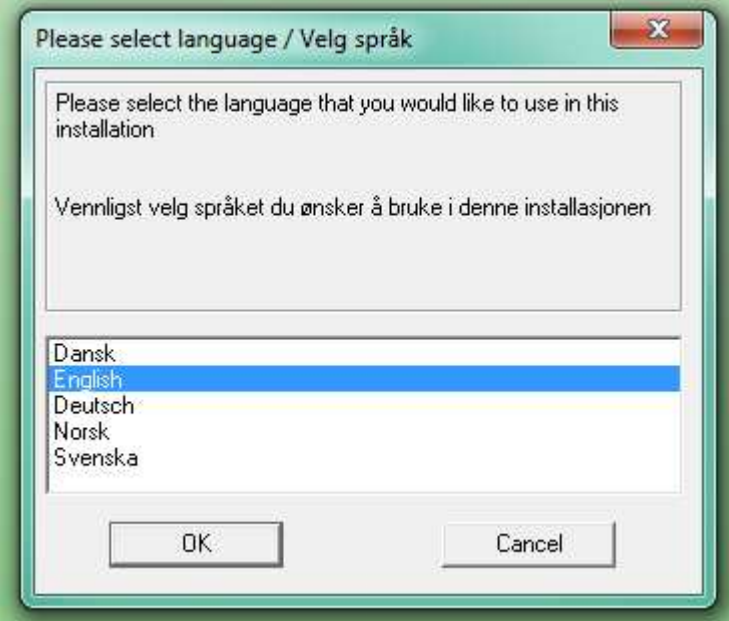

**Megalink a.s MEGA** *University* The CH  $\blacksquare$  The CH  $\blacksquare$  The CH  $\blacksquare$  The CH  $\blacksquare$  The CH  $\blacksquare$  (+47) 64 93 34 12 Hestehagen 6 Fax: (+47) 64 93 88 03 1440 Drøbak, Norway Org.nr.: 961 725 739 MVA Email: sales@megalink.no

# Installation folder

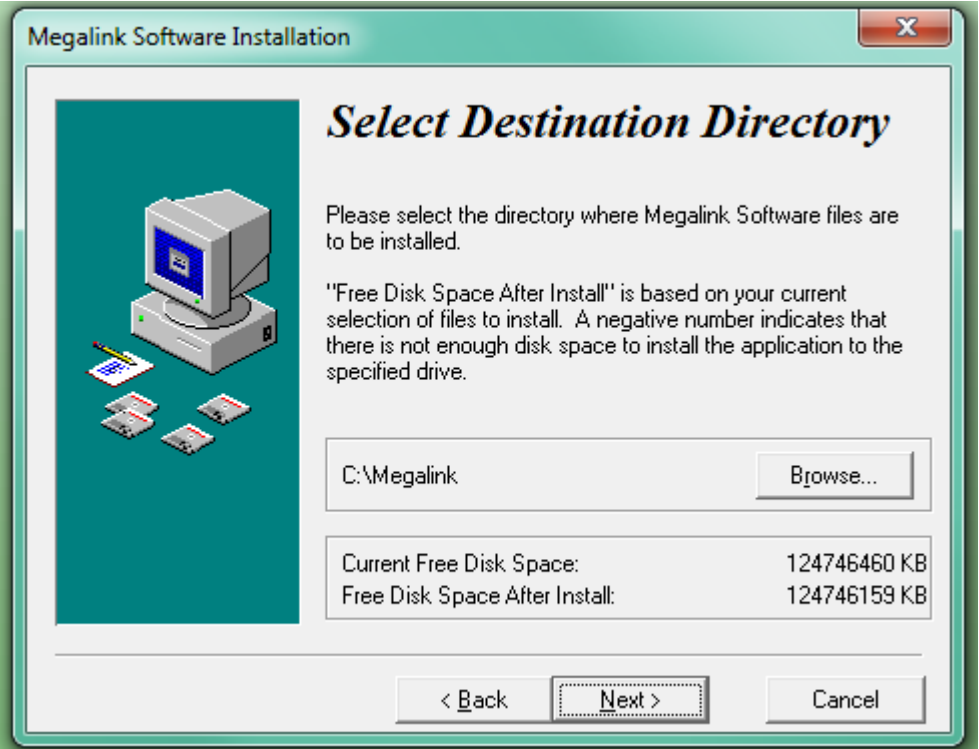

NOTE: You are free to install the package anywhere you like, but installing on the root of one of your drives (ex. C:\Megalink) will make the folder easier to share between applications on different machines.

# Select applications to install

Select the applications that you have licenses for:

Shooting Range = MLRange Audience = MLView Office = MLRes

Megalink a.s MEGALINE MEGALINE TIF.: (+47) 64 93 34 12 Hestehagen 6 **FACE ASSESSED FOR A FACE ON THE SCORING SYSTEMS** Fax: (+47) 64 93 88 03

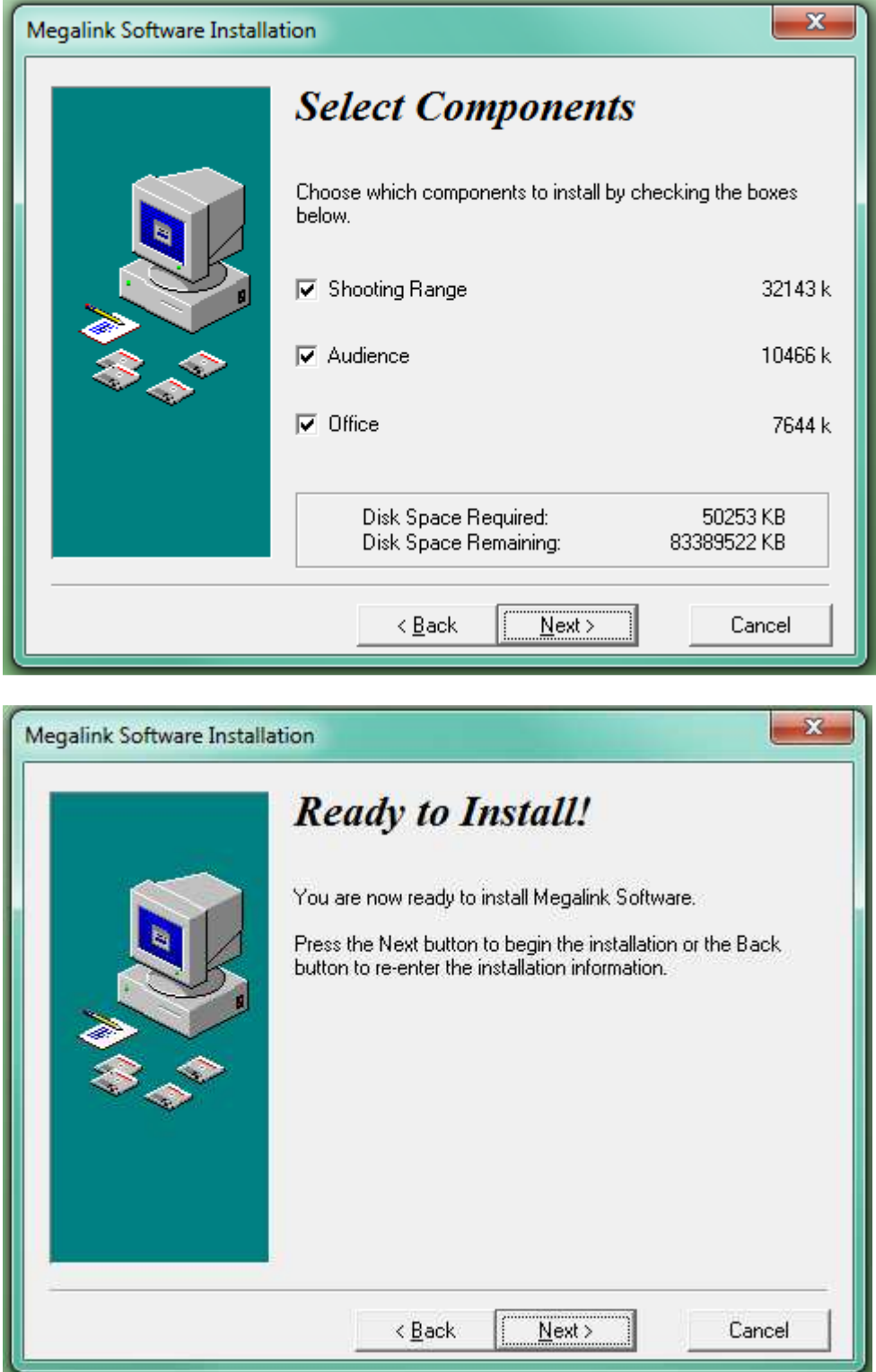

Click Next to install

Org.nr.: 961 725 739 MVA

Megalink a.s Tlf.: (+47) 64 93 34 12 Fax: (+47) 64 93 88 03<br>Email: <u>sales@megalink.no</u>

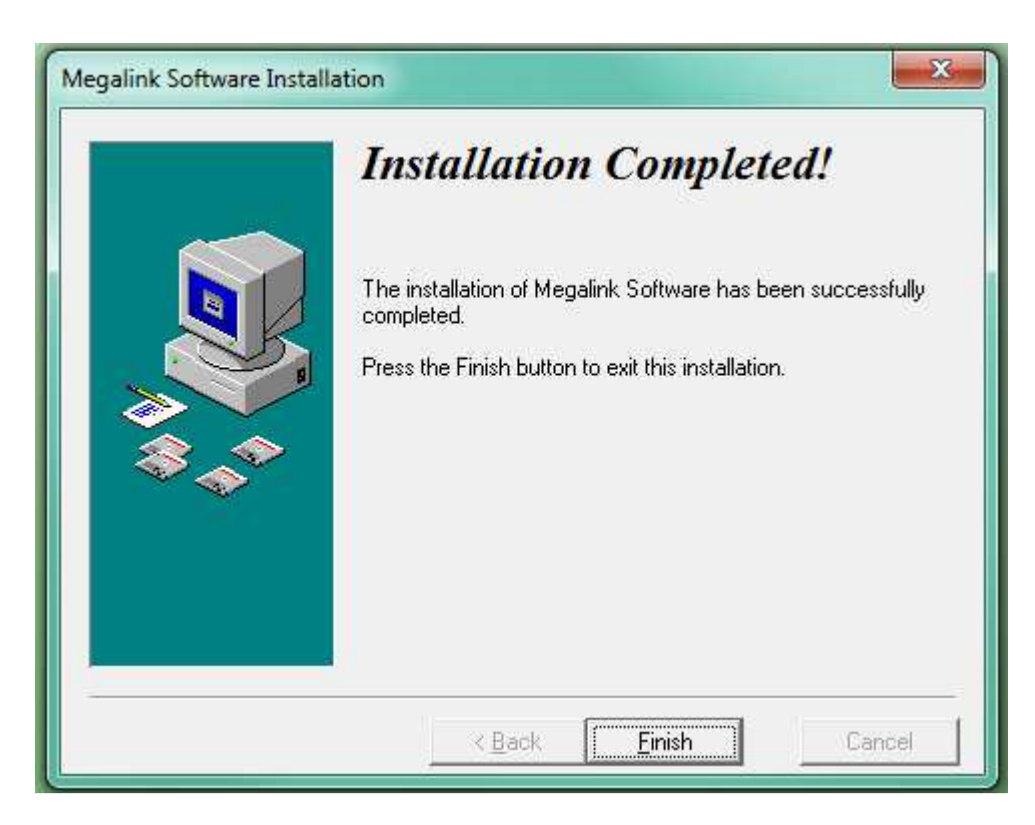

Installation completed. Click Finish to exit.

Megalink a.s MEGALINE MEGALINE TIF.: (+47) 64 93 34 12 Hestehagen 6 **FACE ASSESSED FOR A FACE ON THE SCORING SYSTEMS** Fax: (+47) 64 93 88 03

# Configuration:

# Start MLRes

The installation package should have placed shortcuts on your desktop for the applications that you selected to install:

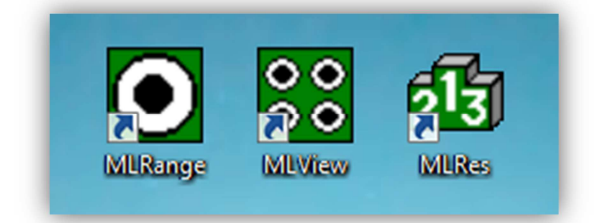

# Start-up and shutdown

### First run start-up

With a first time start-up of MLRes, you will normally do the following:

1. Enter your license name and license code\*. This is done in the User tab under the Administration tab

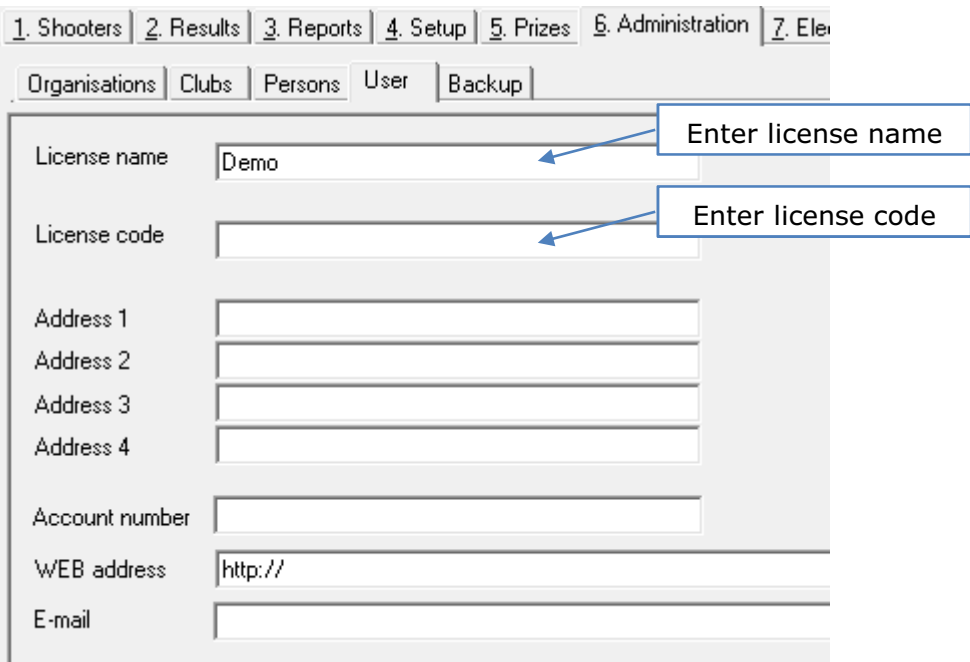

\*MLRes can readily be tried out without input of a license code. It will state Demo as user and you will be notified, when printing reports, that the program is illegal for competition use in all printouts – with this exception there are no other limitations in the program. For use in competitions you must have a legal license code to be permitted to use the program.

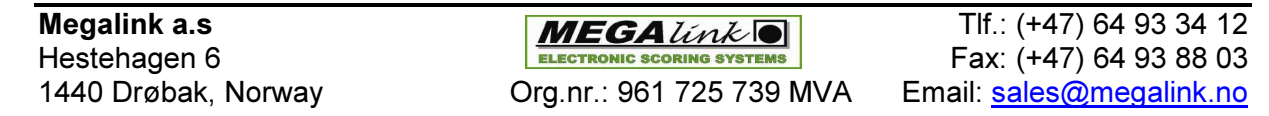

Address, Account number, web address and e-mail are only used if you are collecting starting fees and issuing monetary gifts/prizes with MLRes.

FTP settings for online publishing will be covered later.

2. Import of organisations. This is done in the Organisations tab under the Administration tab

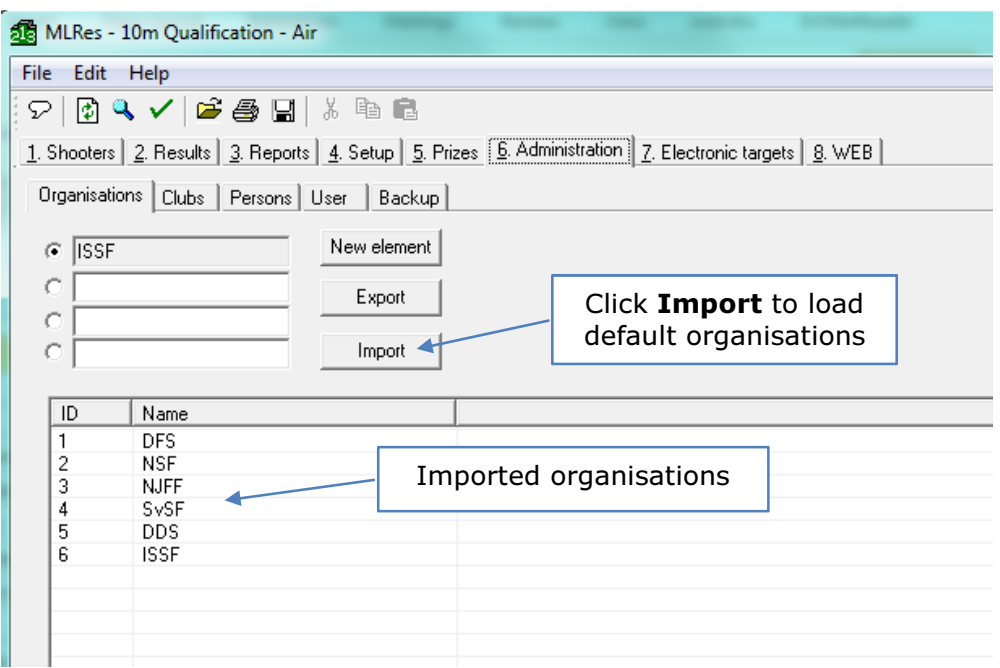

Default shooting organisations are loaded by clicking the Import button. You may also define a new organisation that does not appear in the list.

3. Import of clubs. This is done in the Clubs tab under the Administration tab

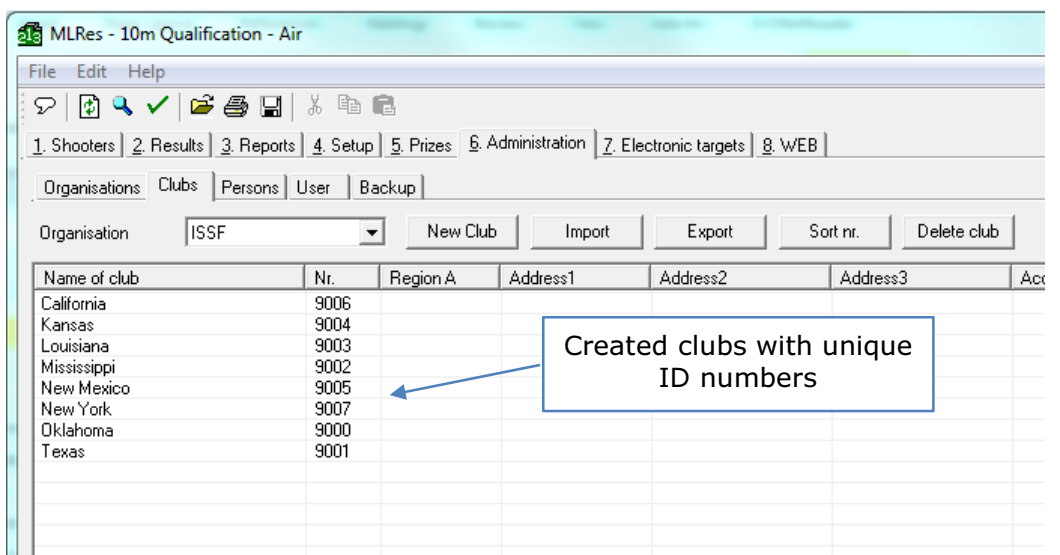

Hestehagen 6 **FACT EXECT AND A FACT ROOF FOR A FAX:** (+47) 64 93 88 03

Megalink a.s MEGALink  $\overline{\text{MEGA}}$  Tlf.: (+47) 64 93 34 12 1440 Drøbak, Norway **Org.nr.: 961 725 739 MVA** Email: sales@megalink.no

In this window, you need to define the clubs that are associated with your selected organisation. Each club must have a unique ID number. It is important to define the clubs that will be used before importing or enrolling shooters to a competition.

4. Create first Competition

A new competition is started in the following way:

- 1. Start the dialog for competition options (menu File $\rightarrow$ Competition)
- 2. Click the button New Competition

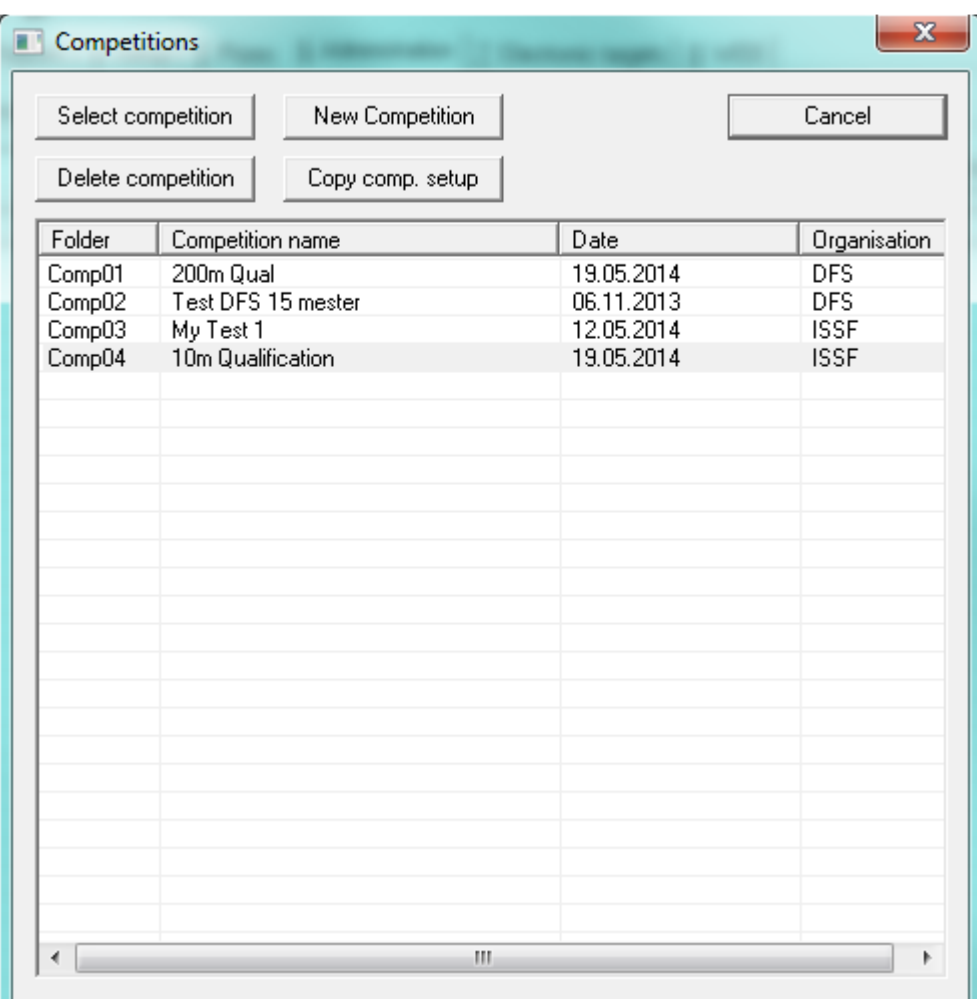

Megalink a.s MEGALINE MEGALINE TIF.:  $(+47)$  64 93 34 12 Hestehagen 6 **FACE ASSESSED FOR A FACE ON THE SCORING SYSTEMS** Fax: (+47) 64 93 88 03 1440 Drøbak, Norway **Org.nr.: 961 725 739 MVA** Email: sales@megalink.no

3. Enter the competition name, date, organisation and number of events - then press Next.

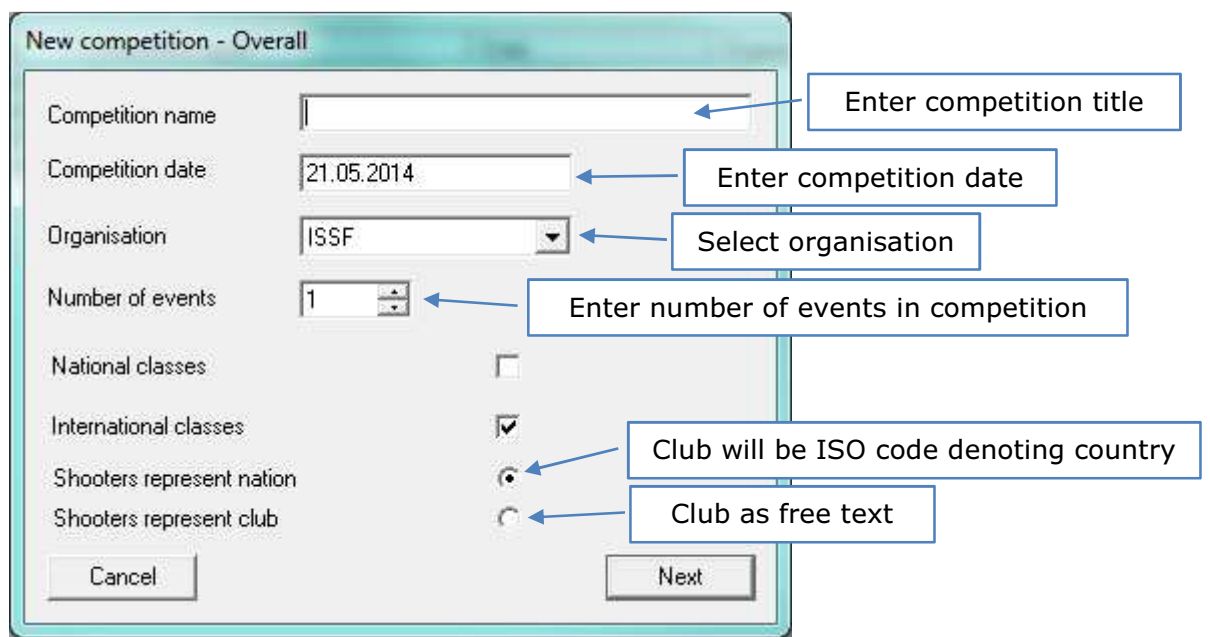

NOTE: Choice of organisation is important since this will influence the following options:

- Which shooting programs can be selected (Course of Fire)
- Which shooter classes are allowed
- Which database with clubs and shooters will be used

Megalink a.s MEGALink  $\blacksquare$  Tlf.: (+47) 64 93 34 12 Hestehagen 6 **FACE ASSESSED FOR A FACE ON THE SCORING SYSTEMS** Fax: (+47) 64 93 88 03

4. For each event in your new competition you will select the event type and select which electronic target system you have. You can also specify that the event will finish with a finals event. For full-bore shooting you can also choose value system.

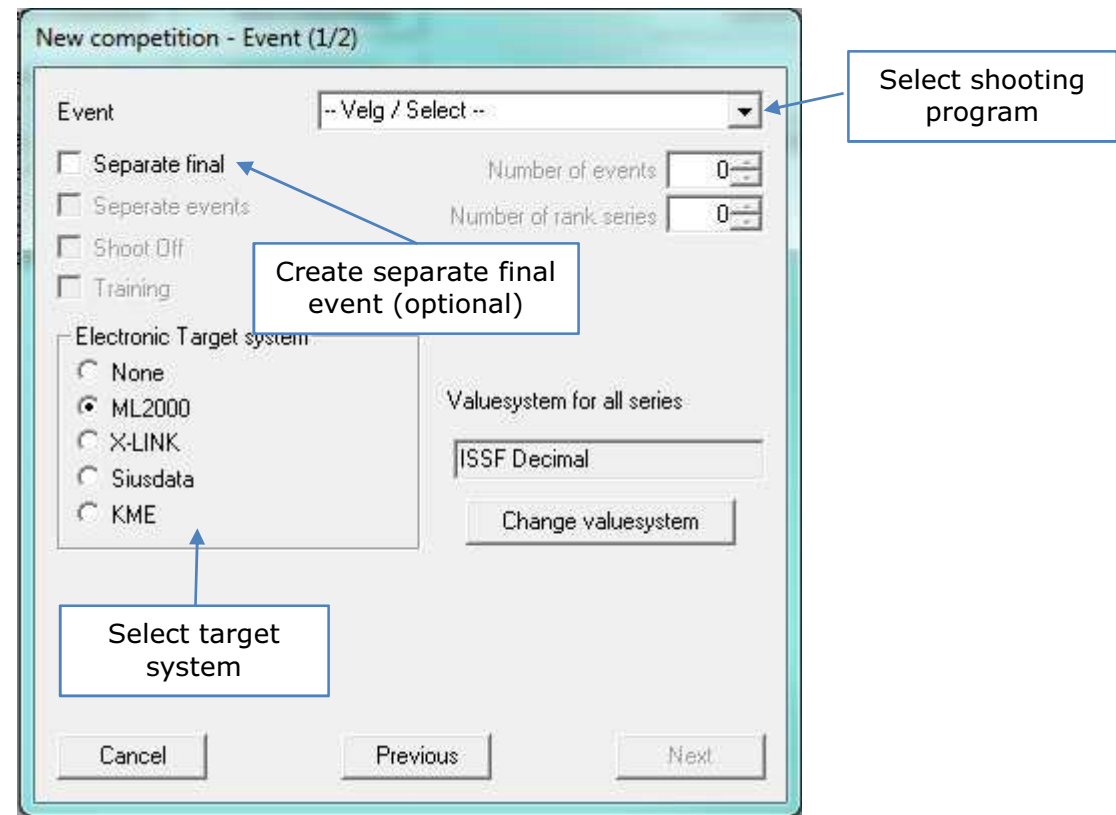

5. Confirm conditions under which this competition will be handled and click Next.

Concepts of competitions, events etc. are described in their own chapters.

If you use electronic targets you will then perform the following steps:

- 1. Start new competition in range application (MLRange)
- 2. Activate exchange in MLRes (Electronic targets tab)

Megalink a.s MEGALink  $\overline{\text{MEGA}}$  Tlf.: (+47) 64 93 34 12 Hestehagen 6 **FACT ELECTRONIC SCORING SYSTEMS** Fax: (+47) 64 93 88 03

### Normal start-up

With a normal start-up of MLRes, the program will start with the last selected competition and return to the state the program was last terminated in.

NOTE: Do not test several occurrences of MLRes at the same time that starts a new competition or that exchange with a different competition. This may create more instances of MLRes than your machine, operating system or network can handle.

### Ordinary use of the program:

- 1. Create or select a competition
- 2. Enrol shooters
- 3. Record results or fetch results from electronic targets
- 4. Control setup and prizes
- 5. Create Reports

# Payment and prizes

Payment and prizes are only of interest to competitions where entrance fees and prize items are accumulated for the purpose of awarding payments and/or prizes to participants.

Competition payment is defined in the following way in MLRes:

- Competition payment total payment for a shooter. A portion of the fees accumulated are divided among the prize funds for different prize groups
- Entry fee is the part of the competition payment which is not divided out in prizes
- Total prize fund is the sum of the prize portions of competition payments which is allotted among the prizes for the different classes

NOTE: Generating many competitions puts everything up apart from:

- Deposit prize class (event setup)
- Prize fund for each prize group (typically under **Prizes + Prize class)**

Payments by shooters are handled in the following way in MLRes:

#### Shooters tab

In the shooters tab you can record prepayment of event fees. This is to verify those who have prepaid. There is a function in MLRes to verify recorded data, where you can obtain a report of errors in competition payments. This verification makes a comparison with payments which were recorded in prize class under event setup.

#### Event setup

With event setup, you can record competition payment for every single class. These payments are useful to check totals with accounts. In addition, payment details are monitored with verification of payments in the shooters tab.

#### Prize rules

With the setup of prizes, you will be able to define prize funds for the different prize groups. This is normally done under Prizes + Prize class, but can also be done under Combined prizes. Prize funds are distributed from payments collected by the shooters concerned. Here you can also set up object prizes, gift prizes and random prizes.

In the accounts comes the amount which will be shared out as prizes. This is done by drawing from gift prizes in place of monetary prizes.

#### Reports

By running the report Competition report, you will obtain a prize list along with prize amounts, complete with a short competition report. It is not possible to output separate lists of monetary amounts, to avoid this you can obtain divergences in relation to accounts etc.

**Megalink a.s MEGA** *University* The CH  $\blacksquare$  The CH  $\blacksquare$  The CH  $\blacksquare$  The CH  $\blacksquare$  The CH  $\blacksquare$  (+47) 64 93 34 12 Hestehagen 6 Fax: (+47) 64 93 88 03 1440 Drøbak, Norway Org.nr.: 961 725 739 MVA Email: sales@megalink.no

# Use of mouse and keyboard

In MLRes, there are a number of ways to use the mouse and keyboard to work effectively. Many of these functions depend on which window and state you are in. Below is an outline of useful mouse and keyboard commands:

# Quick selection in the main window

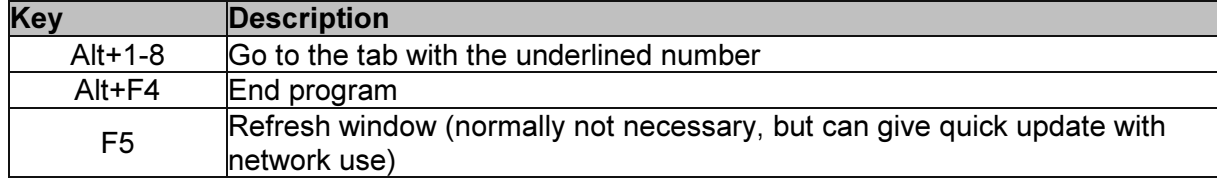

# Quick menus in shooters list (Prizes or Results tabs)

With a right mouse button click in the shooters list, you will get a small quick menu where you can select the following functions:

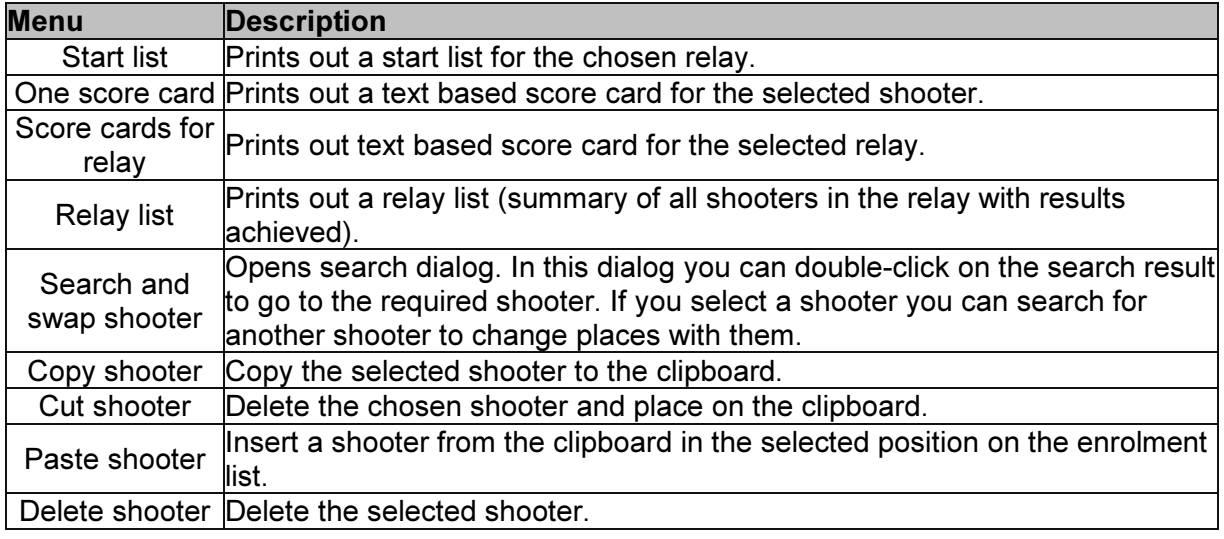

# Editing in the list

When you are not in edit mode you can use the following functions:

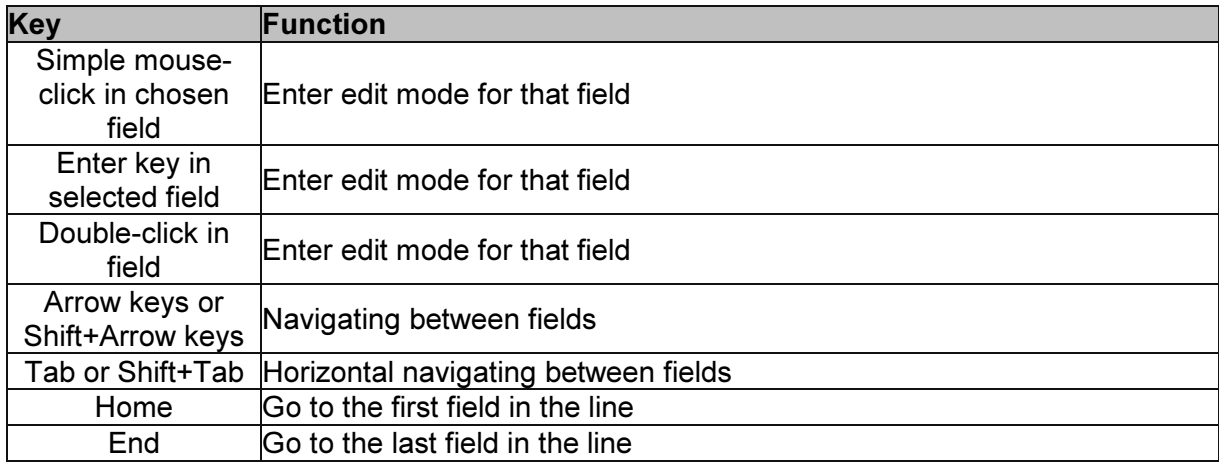

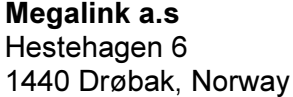

 $MEGA$ *link*  $\boxed{)}$  Tlf.: (+47) 64 93 34 12 Fax: (+47) 64 93 88 03 Org.nr.: 961 725 739 MVA Email: sales@megalink.no

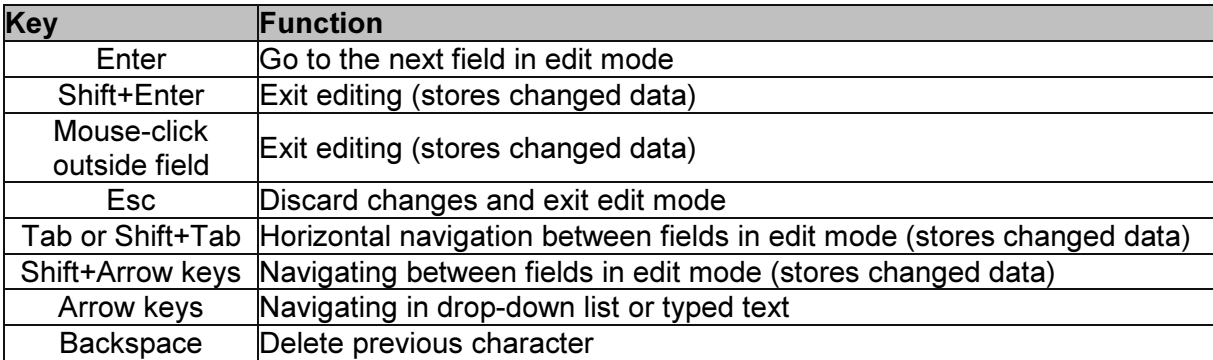

When you are in edit mode you can use the following functions

Org.nr.: 961 725 739 MVA

Megalink a.s Tlf.: (+47) 64 93 34 12 ELECTRONIC SCORING SYSTEMS<br>TO TAX: (+47) 64 93 88 03<br>TO TAX: 1961 725 739 MVA Email: <u>sales@megalink.no</u>

# Main Tabs

MLRes has eight main tabs that expose different functionality for the items selected in the competition tree view.

```
[1. Shooters] 2. Results | 3. Reports | 4. Setup | 5. Prizes | 6. Administration | 7. Electronic targets | 8. WEB |
```
# Shooters tab

Under the tab for shooters you can enter the shooters in relays under different events.

NOTE: It is very important to watch which event, day and relay you have selected in the tree to the left. The enrolment list on the right concerns that selected layer.

NOTE: To enter or edit names you must be in edit mode. See use of mouse and keyboard to learn more about how to work in the shooters tab.

### Importing shooters from Excel

NOTE: Before importing shooters, you must first have already defined the Clubs and Classes (that are specified in your import file) that are associated with the selected organisation for your competition.

1. Create your import document in Excel

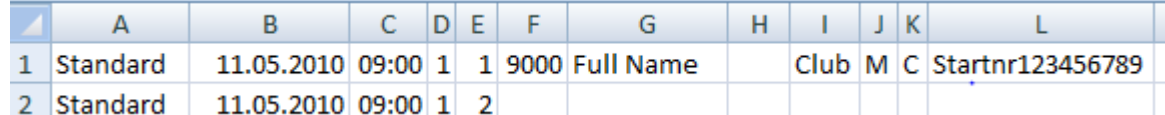

- A: Event Name
- B: Date DD.MM.YYYY
- C: Starting Time HH.MM
- D: Relay Number
- E: Shooting Lane
- F: Club Number as assigned in MLRES
- G: Name of the shooter
- H: Blank
- I: Club Name
- J: Class
- K: Category
- L: Start number or Bib number
- 2. Save file as Excel file.

2a. Save Excel file copy as CSV (comma delimited). Choose "Save As," "Other Formats."

2b. Close Excel file WITHOUT further saving.

3. Find saved CSV file. Change the file from (filename).csv to (filename).txt by retyping the file type.

3. Open the document in notepad. Go to edit. Select "Replace". Replace all commas with semicolons using the "Replace All" function. Save the document.

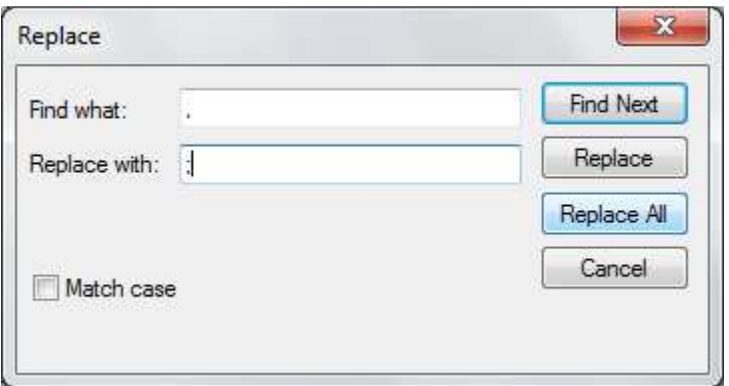

4. Set up your competition.

#### 5. Go to File $\rightarrow$ Import shooters. Find the (filename).txt file and open.

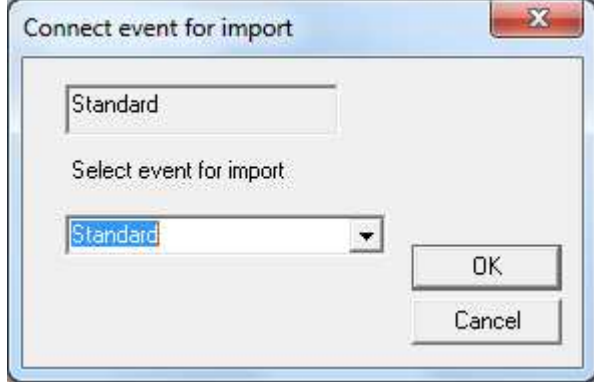

### Enrolling shooters

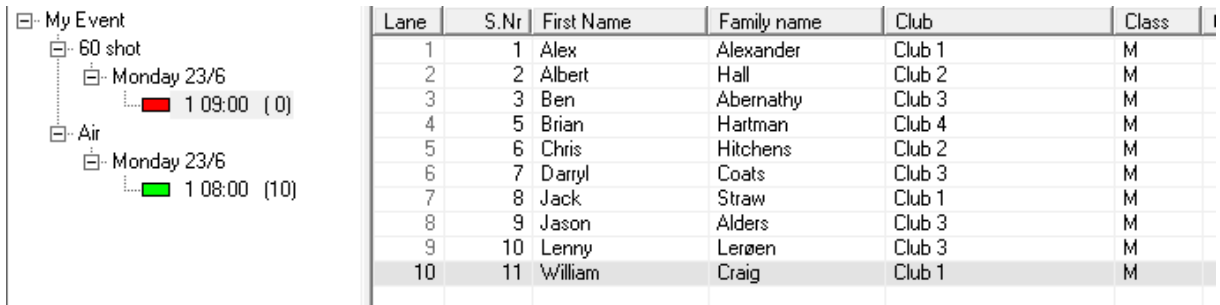

Normally you enter shooters by double-clicking in the field for First Name for the current relay.

- If MLRes finds a matching shooter in the database, it will suggest the name. If the suggestion is correct you can end editing or go to the next line or field.
- If MLRes is not able to find a matching shooter in the database you must type in the full name and then fill out the fields for club, class, category (startsum and payment if required).
- ONLY registered clubs in the organisations and allowable classes for events may be selected. If you wish to add new clubs definitions, go to the Administration tab and to the Club sub-tab to add additional clubs.

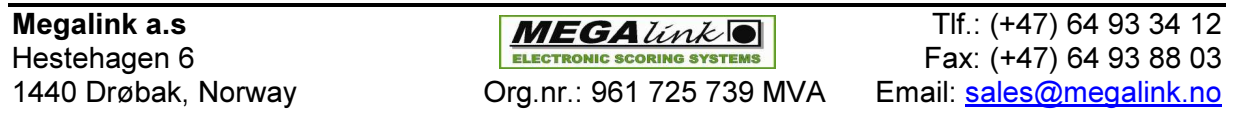

As you enrol shooters, you will see the icon for the relay in the tree view will fill with red and the number after the relay will decrease to show you how many open slots are available for that relay.

 $-$  109:00 (3)

When your enrolment is finished, you can lock the registration of this relay by rightclicking in the list and selecting Lock shooters. When registration is locked you will see the smiling face icon on the relay.

 $-$ © 109:00 (0)

### Editing shooters

- 1. If needed, to correct errors in enter mode, class etc. As editing ends, you are asked if changes are to be applied to the database.
- 2. Swap shooters. If you need to replace a shooter, it is recommended to first delete the enrolled shooter with a right mouse-click and select delete shooter from the popup menu. Then input the new shooter.

# Results tab

Under the tab for results you can see shot values or record results manually.

NOTE: You cannot make changes to shooters information under this tab. You must go to the Shooters tab.

Which shooters scorecard you will work on is selected in the following way:

- Select a relay under an event in the tree to the left
- Select a shooter in the shooters window above the results window
- Double-click in a results field that you wish to edit

If you are in edit mode, you can go to the next shooter and remain in edit mode by using the key combination Alt + Arrow up/down.

While inputting results values you will be automatically directed to the next field when you have entered a value. Recording of values can be entered in different ways. Be aware that a blank field and value of 0 have two different meanings even though the sum is the same. A blank field mean that a result isn't recorded for this shot, while 0 means that the shot is recorded with a value of 0 (miss).

Some examples:

#### Integer:

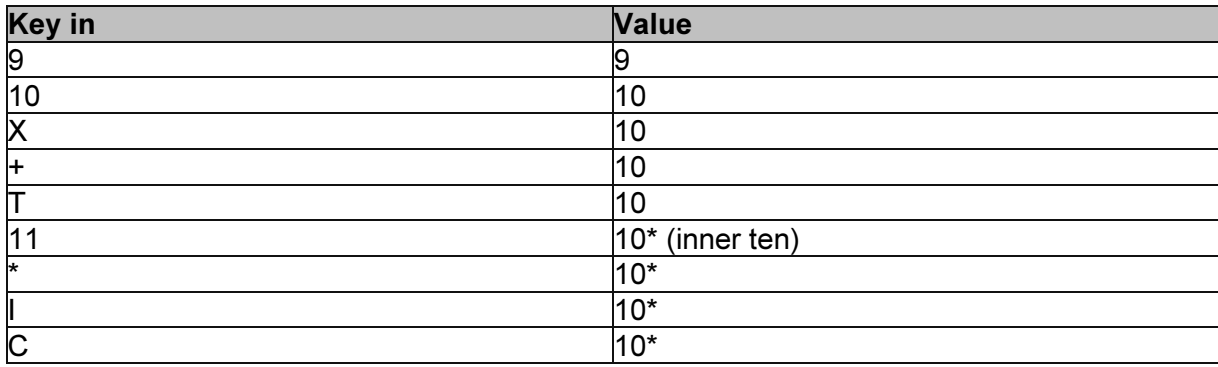

#### Decimal values:

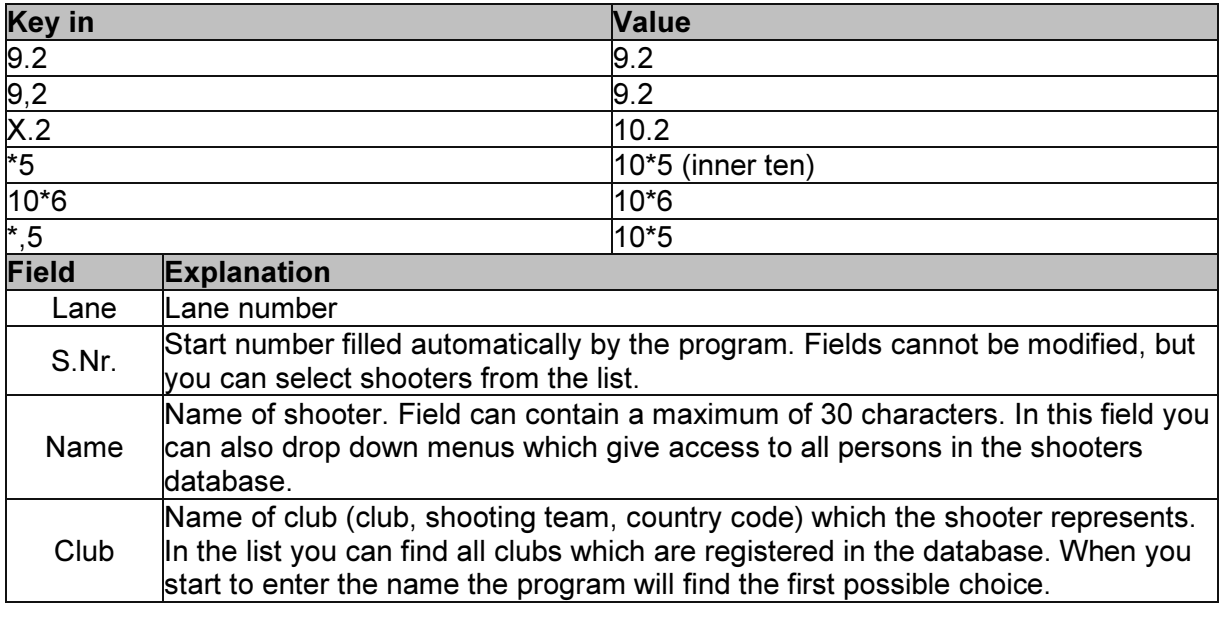

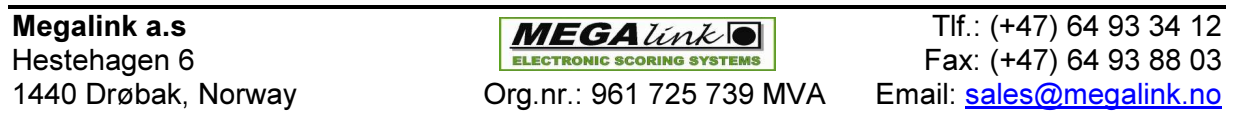

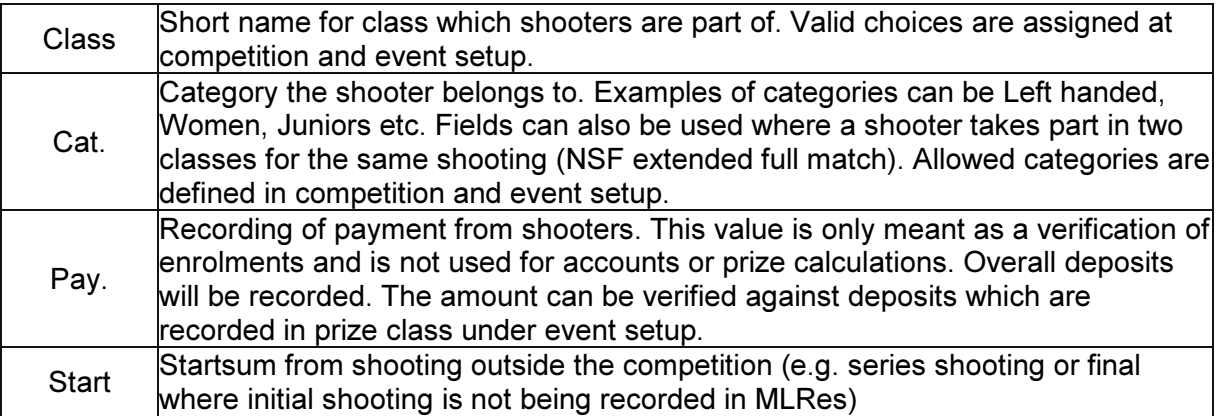

Org.nr.: 961 725 739 MVA

# Reports tab

Under the tab for reports you can produce printouts, see previews of lists or send reports to file. Please note also that many sub reports are also available by right-clicking in the tabs for prizes and results.

Here you can set standard font sizes which you use in all reports. If there is not enough space, the size will be adjusted automatically.

NOTE: Always run "Verify data" before competition reports. If there is missing data in the database the competition report could be faulty.

The following reports are available:

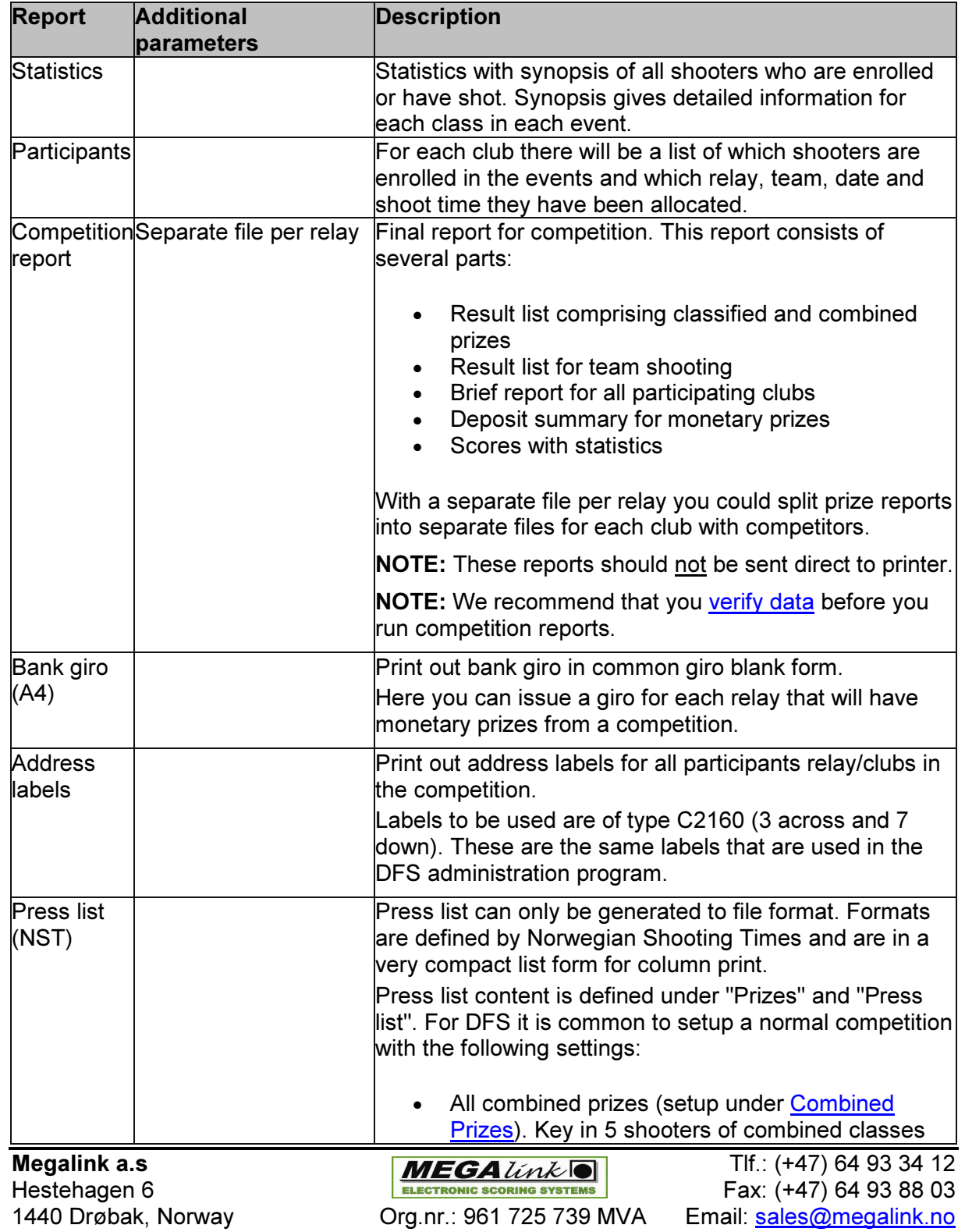

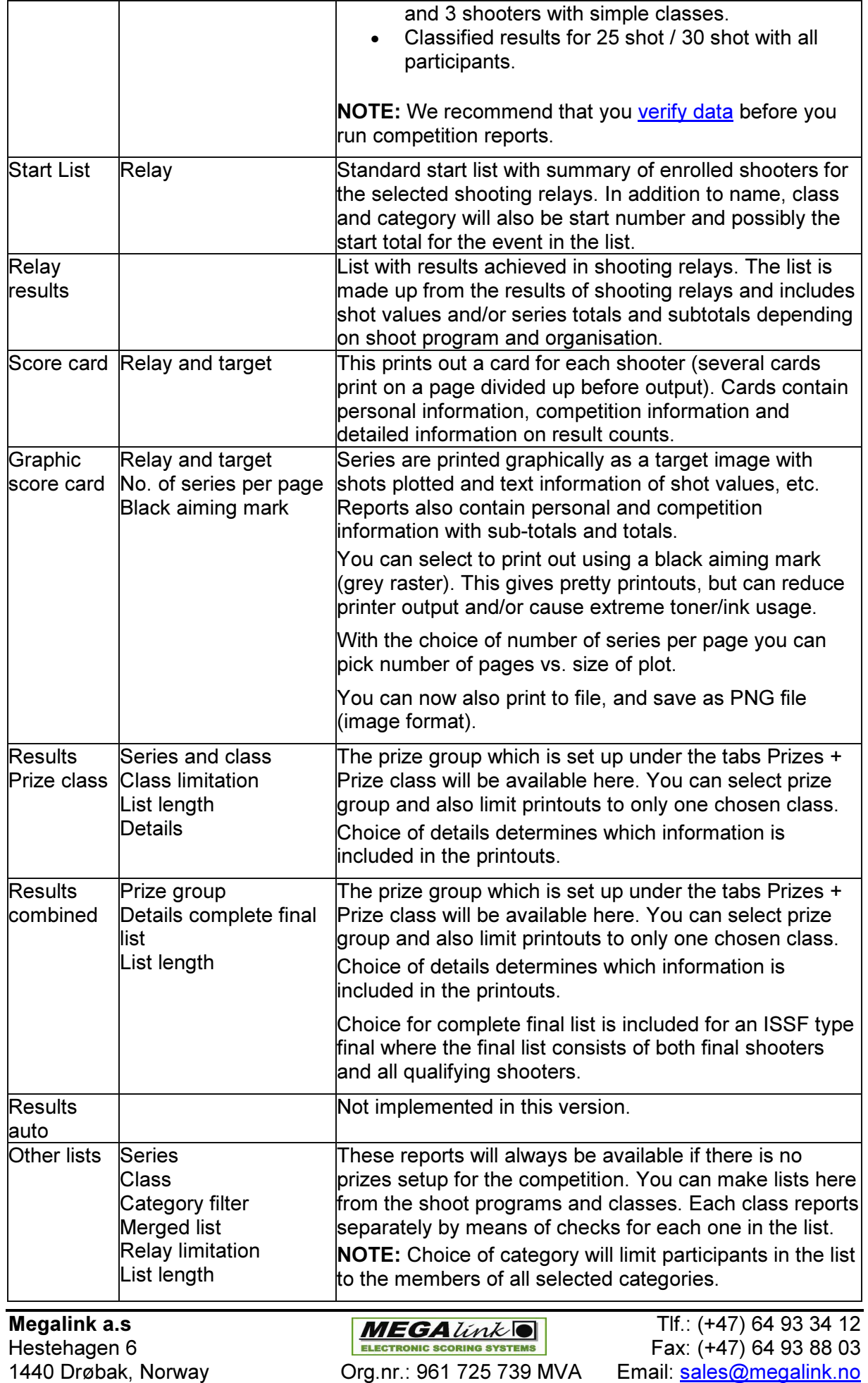

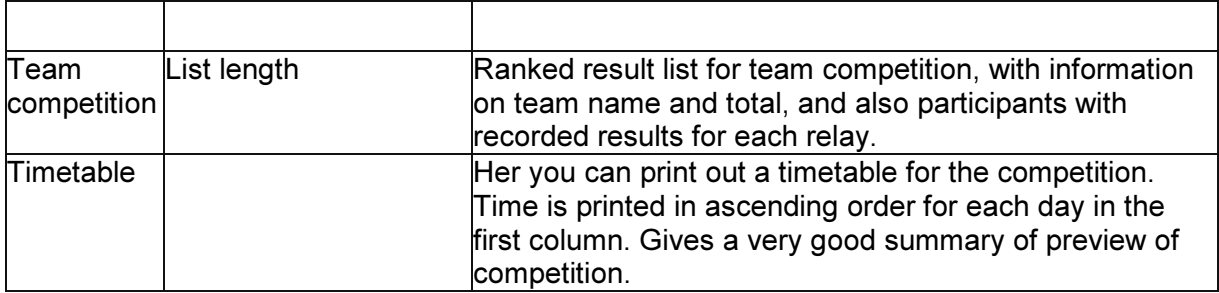

### Report to file

This creates RTF files (Rich Text Format) which allows advanced editing in all word processing applications. The following techniques can be used:

- Header with information about what the printout applies to (set in the header text)
- Sponsor and time point for printout etc. (set in the footer text
- Actual list set out in a table

Besides printout to file you can select the following parameters:

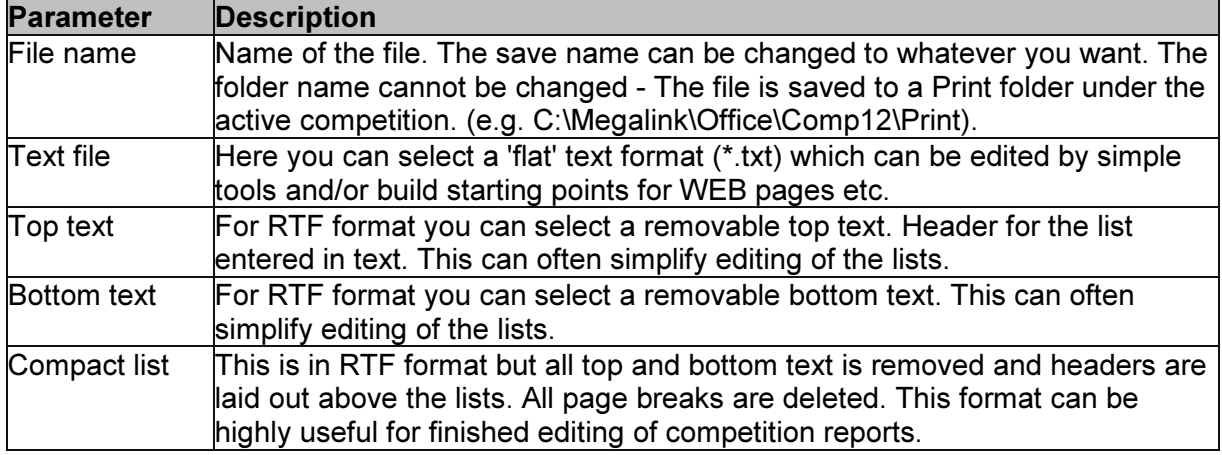

# Setup tab

Under the tab for setup you can enter the parameters for a competition. Different windows will appear depending on what level is selected in the tree on the left. These variants are:

- **Competition**
- **Event**
- Day
- **Relay**
- **Team shooting**

### Competition Setup

When you have selected competition level in the tree on the left and under the "Setup" tab, you will be able to enter the parameters that relate to the entire competition.

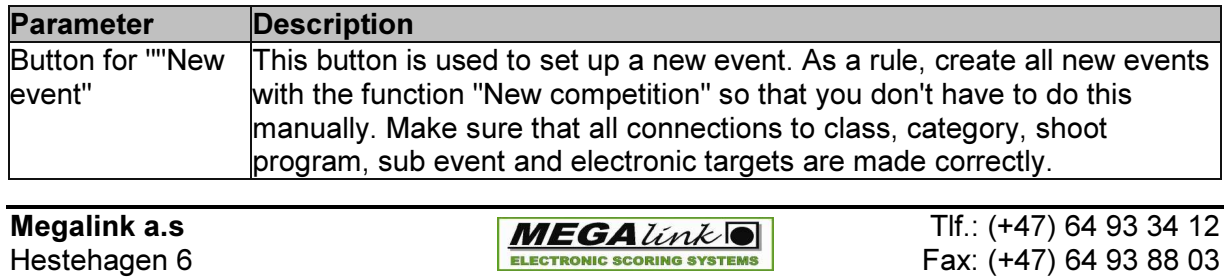

1440 Drøbak, Norway Org.nr.: 961 725 739 MVA Email: sales@megalink.no

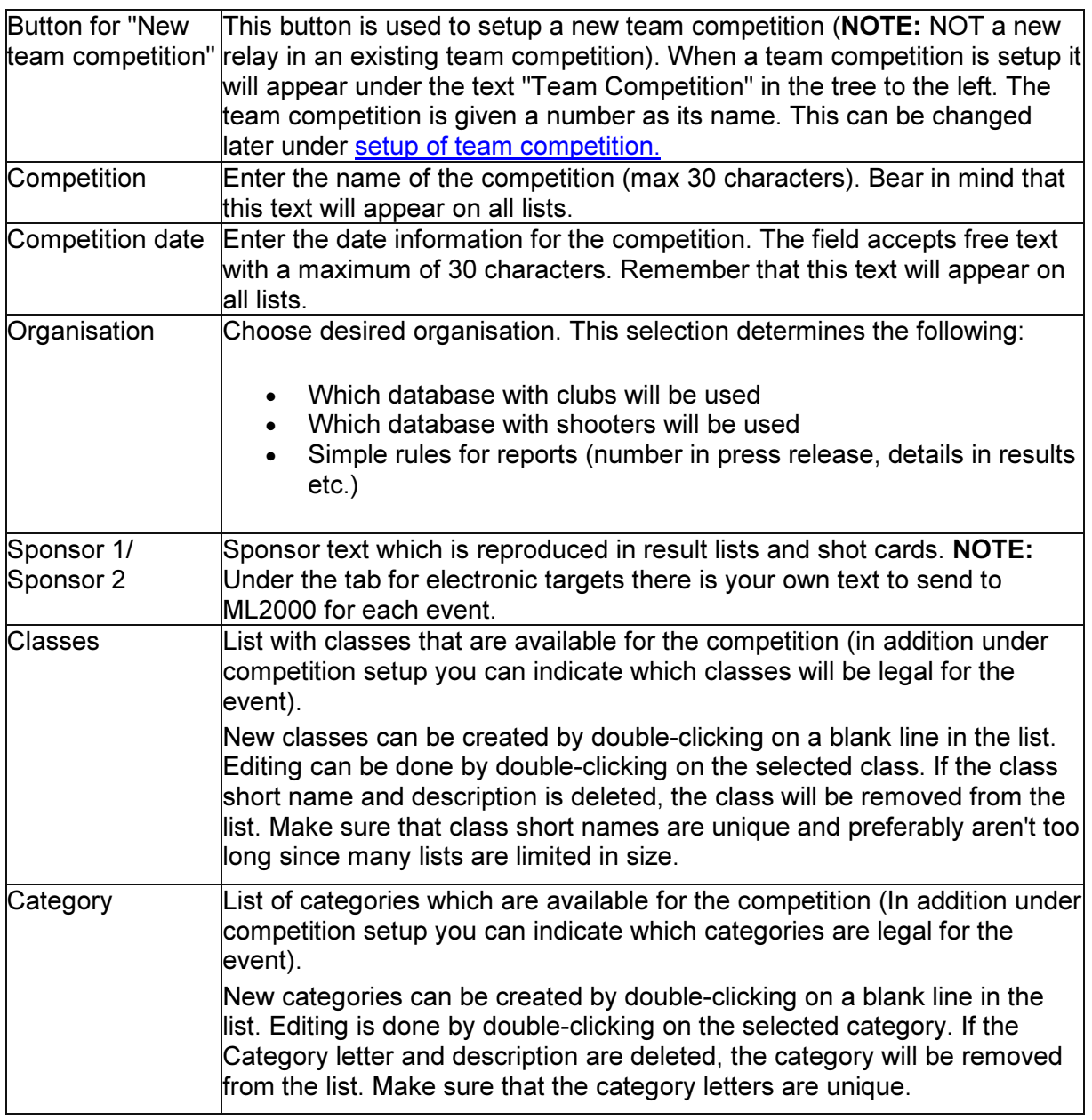

## Setup of shooting event

When you select an event in the tree to the left under the "Setup" tab, you will be able to enter the parameters for the entire event. NOTE: Some of the main competition parameters are also available at the top of the window.

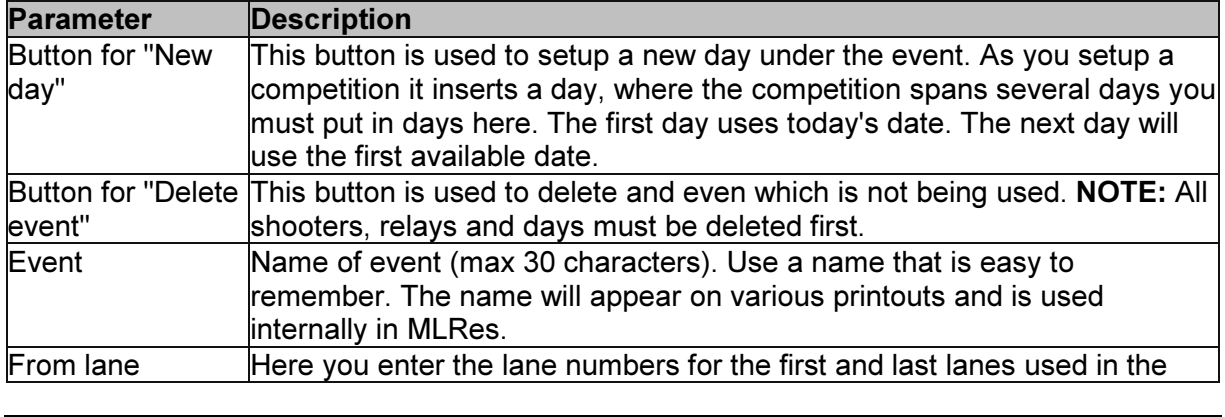

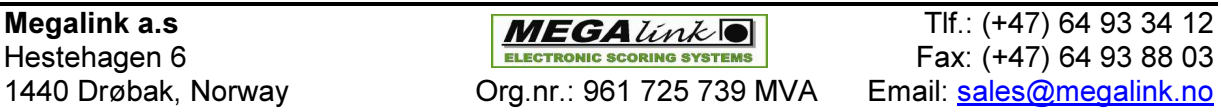

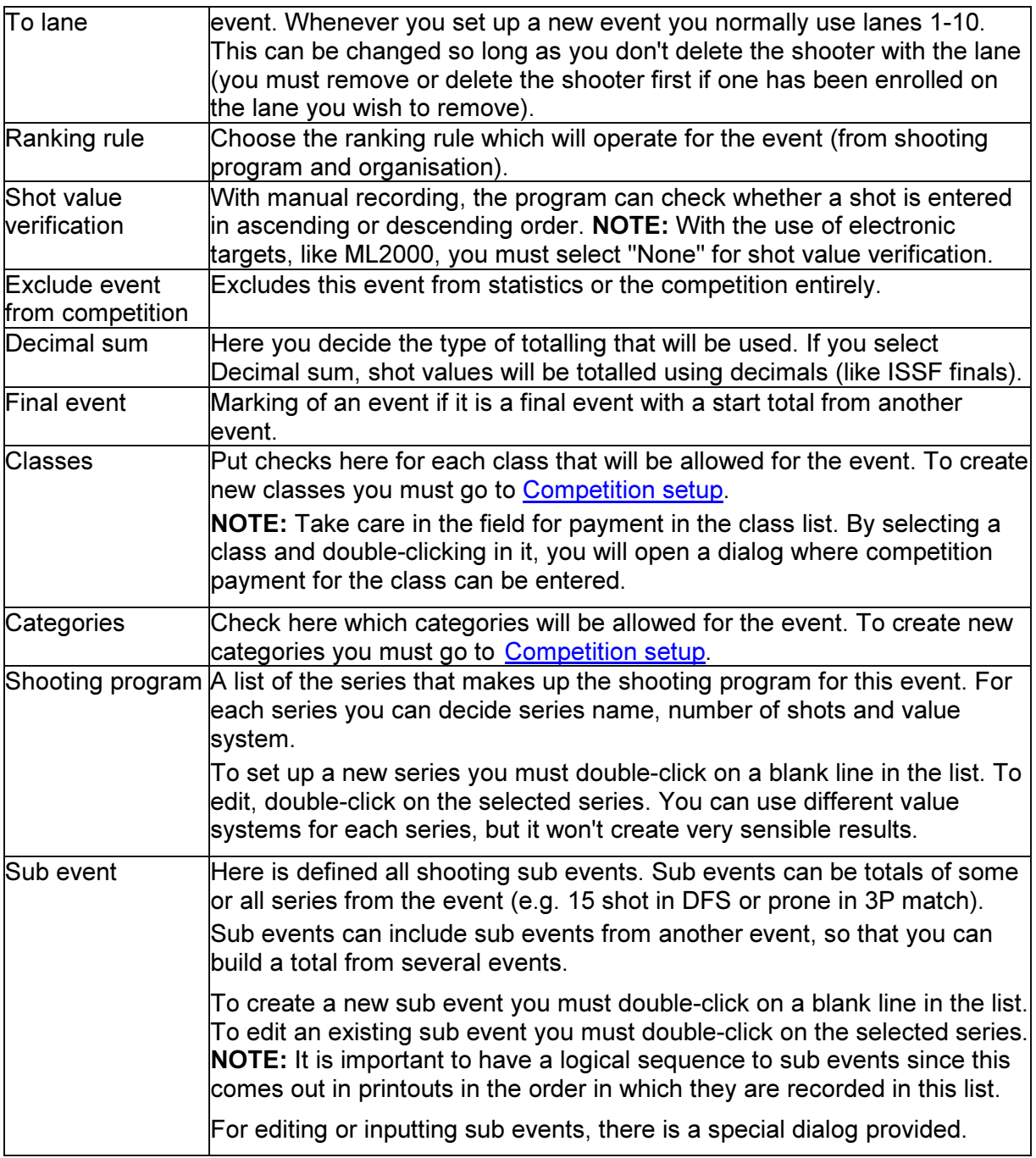

### Day setup

When you select a day under an event in the tree to the left under the tab "Setup", you can add parameters that apply to days. NOTE: Some of the central <u>parameters for the event</u> are accessible uppermost in the window.

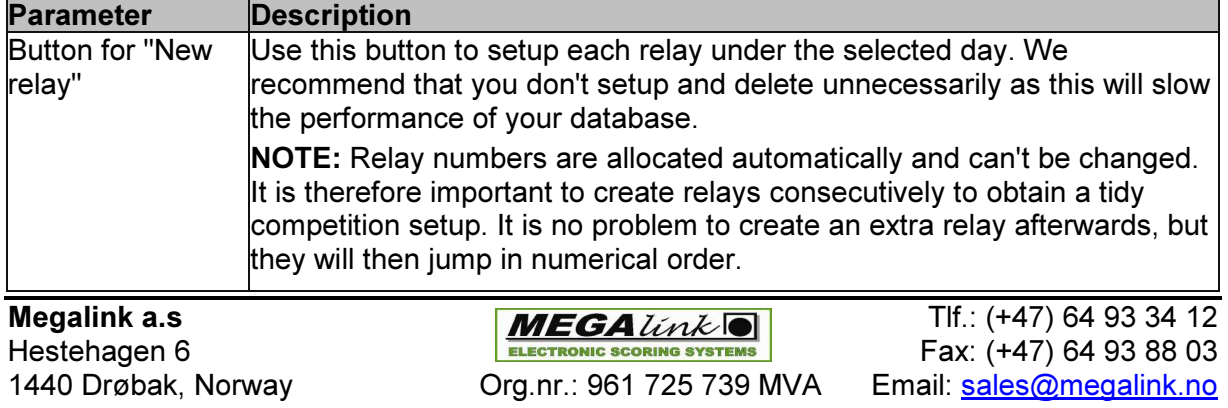

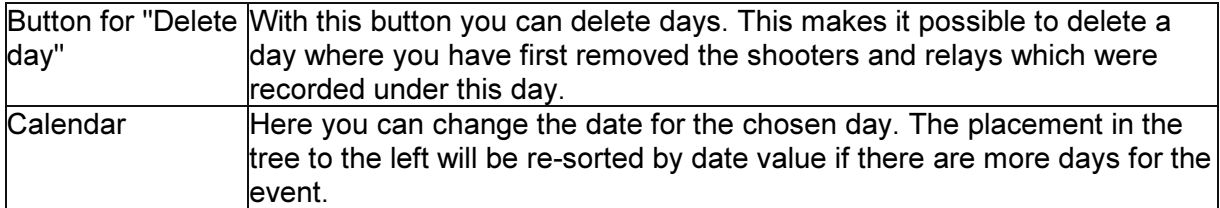

### Relay setup

When you select a relay under a day in an event in the tree to the left and under the "Setup" tab, you can enter the parameters which apply to a relay. NOTE: Some of the central parameters for days are also available at the top of the window.

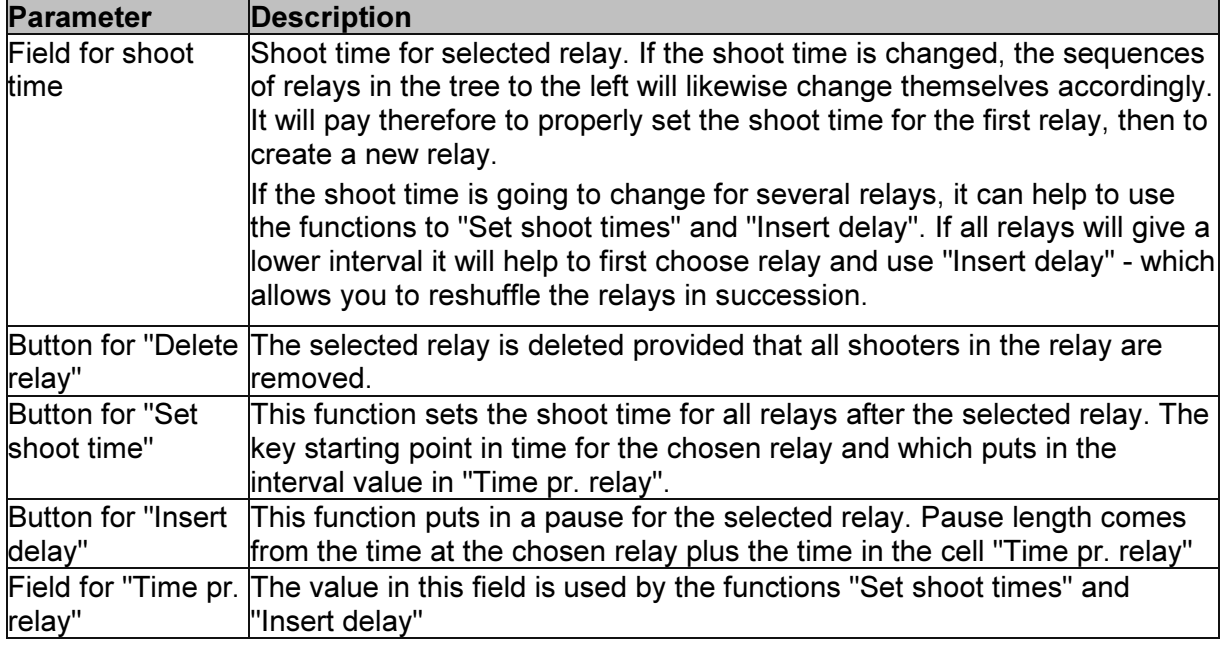

### Sub-event Setup

These dialogs are started by entering or editing a subtotal under competition setup.

The following elements are found in the dialogs:

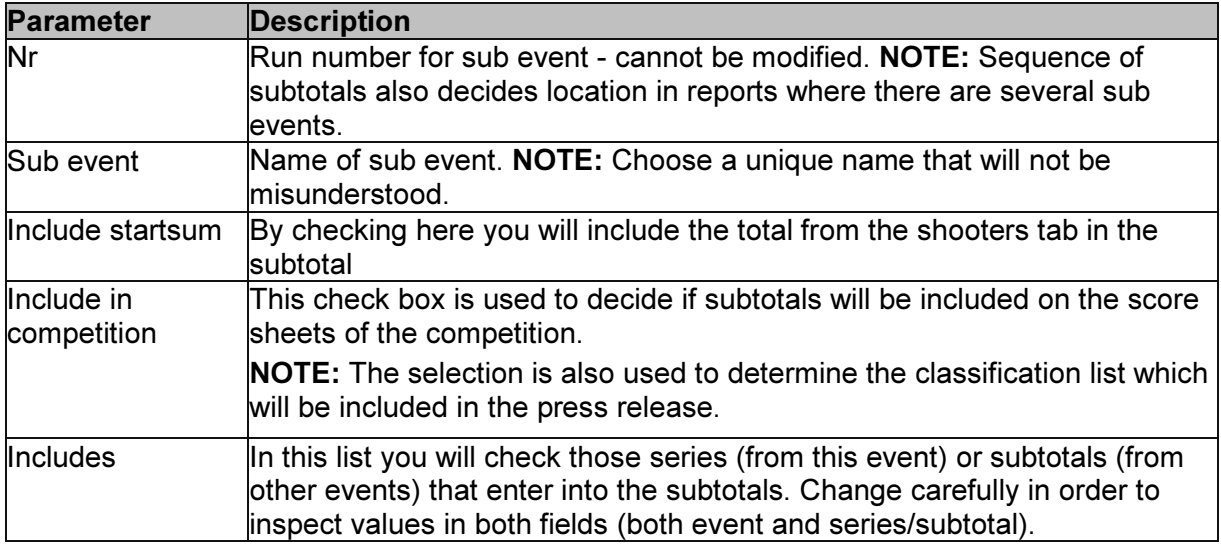

# Prizes tab

Under the tab for prizes you can assign the rules for awarding prizes in competitions. You can also register the order after shooting and allocate first prize, and also define whatever is going in the press release.

The following sub tabs are available:

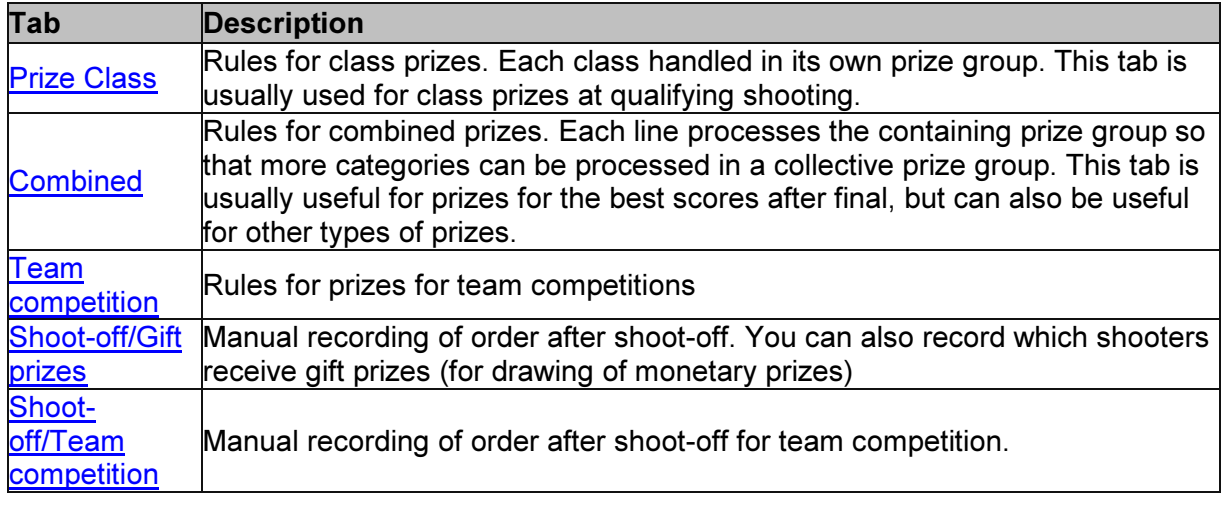

### Prize Class

"Prize Class" tab is found under the Prizes main tab and is used to define the basis for prize giving. Normally you define class prizes for qualification shooting here as championship prizes are defined under Combined prizes.

Create a line in the list for each different prize in the selected event. Use the buttons for "New" and "Delete":

- New setup a new line in the list.
- Delete remove the selected prize group.
- Click in a different field to change values.

NOTE: Put a check beside each class which will be processed in separate prize groups. If several classes are specified then they will be processed as one joint prize class, so it will be processed in the next sub tab (Combined prizes).

Fields in the list are:

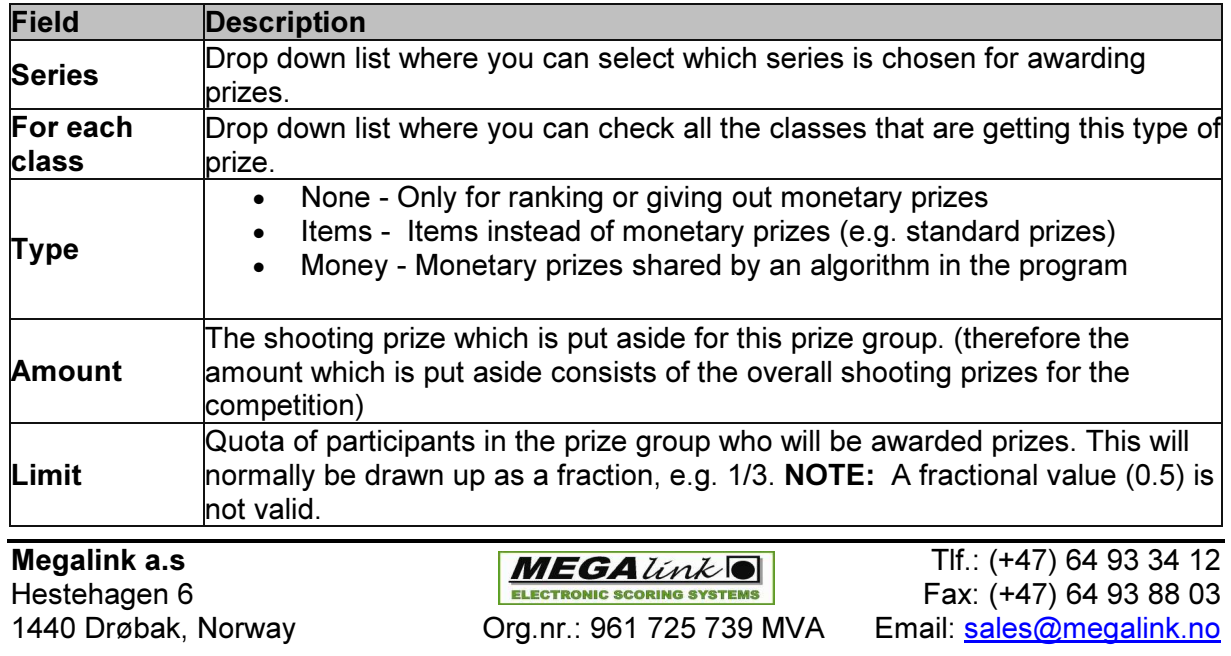

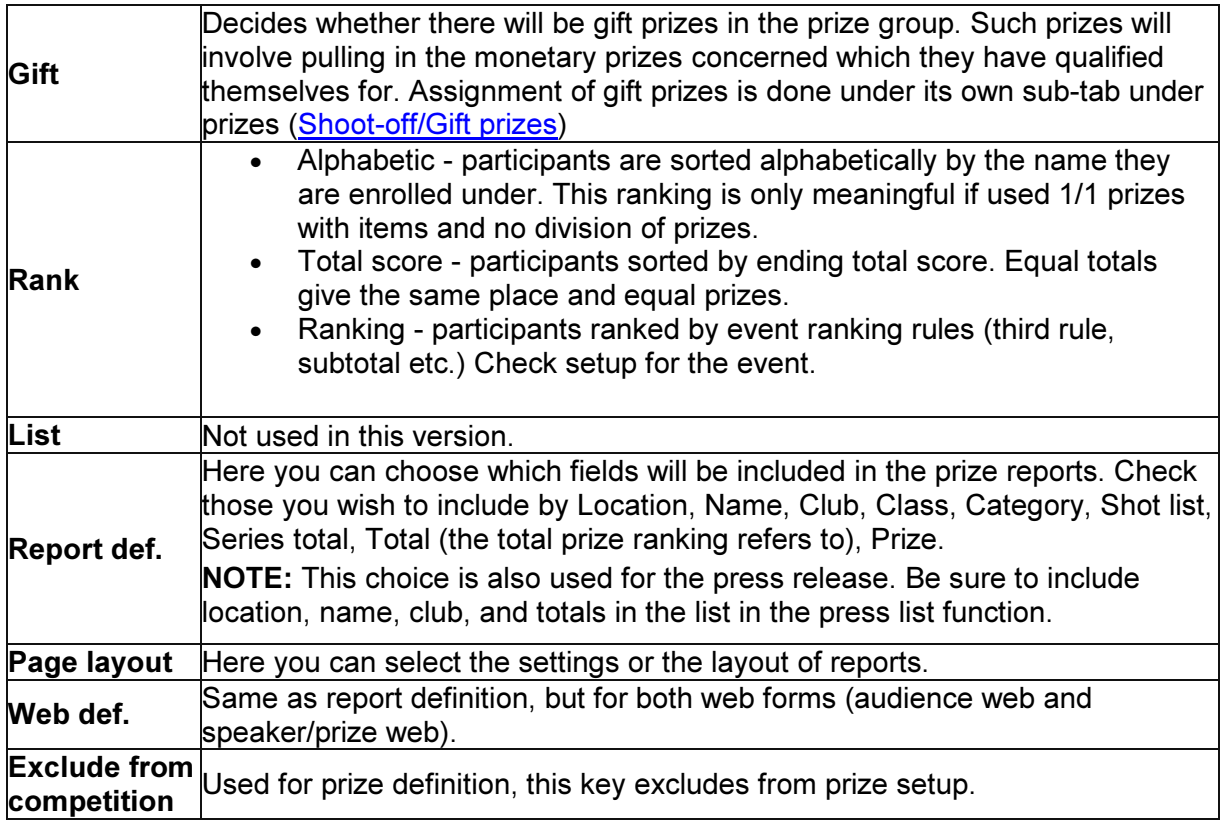

### Combined prizes

The tab "Combined" under main tab prizes makes it possible to define complex prizes. Normally you lay out prizes from final shooting, but this mechanism can also be used for other prizes.

Create a line in the list for each different prize for the selected event. Use the buttons for "New" and "Delete":

- New create a new line in the list
- Delete delete the selected prize group
- Click in selected field to change values

NOTE: Check several classes if you want to create a combination prize, this will put together a common prize group. If each class is to be handled separately, these must be put in several lines with each class separately, or you can use the last sub tab (Prize Class).

For each prize group you can also enter the prize name in the lower list. This is used generally for random prizes or other constant championship prizes.

Fields in the list are:

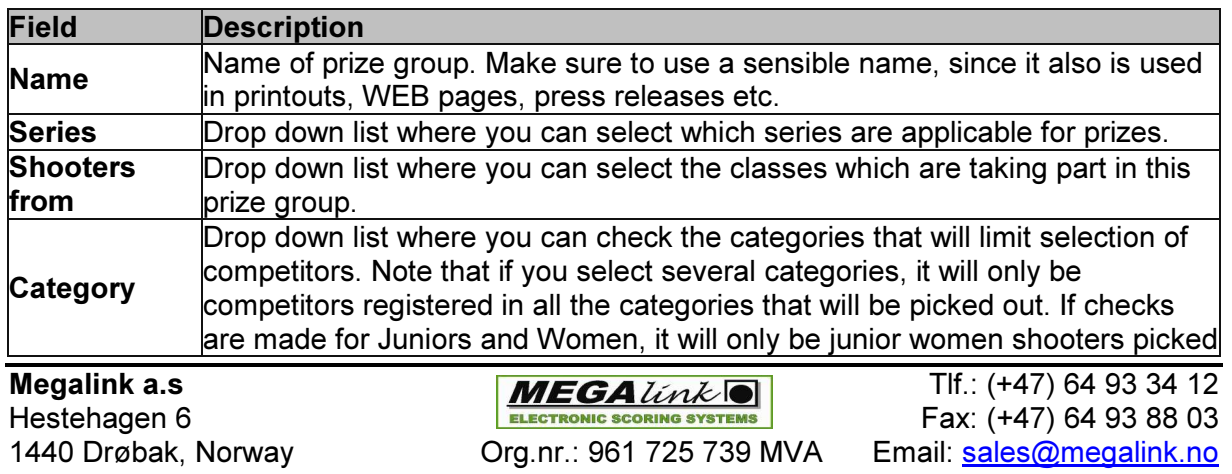

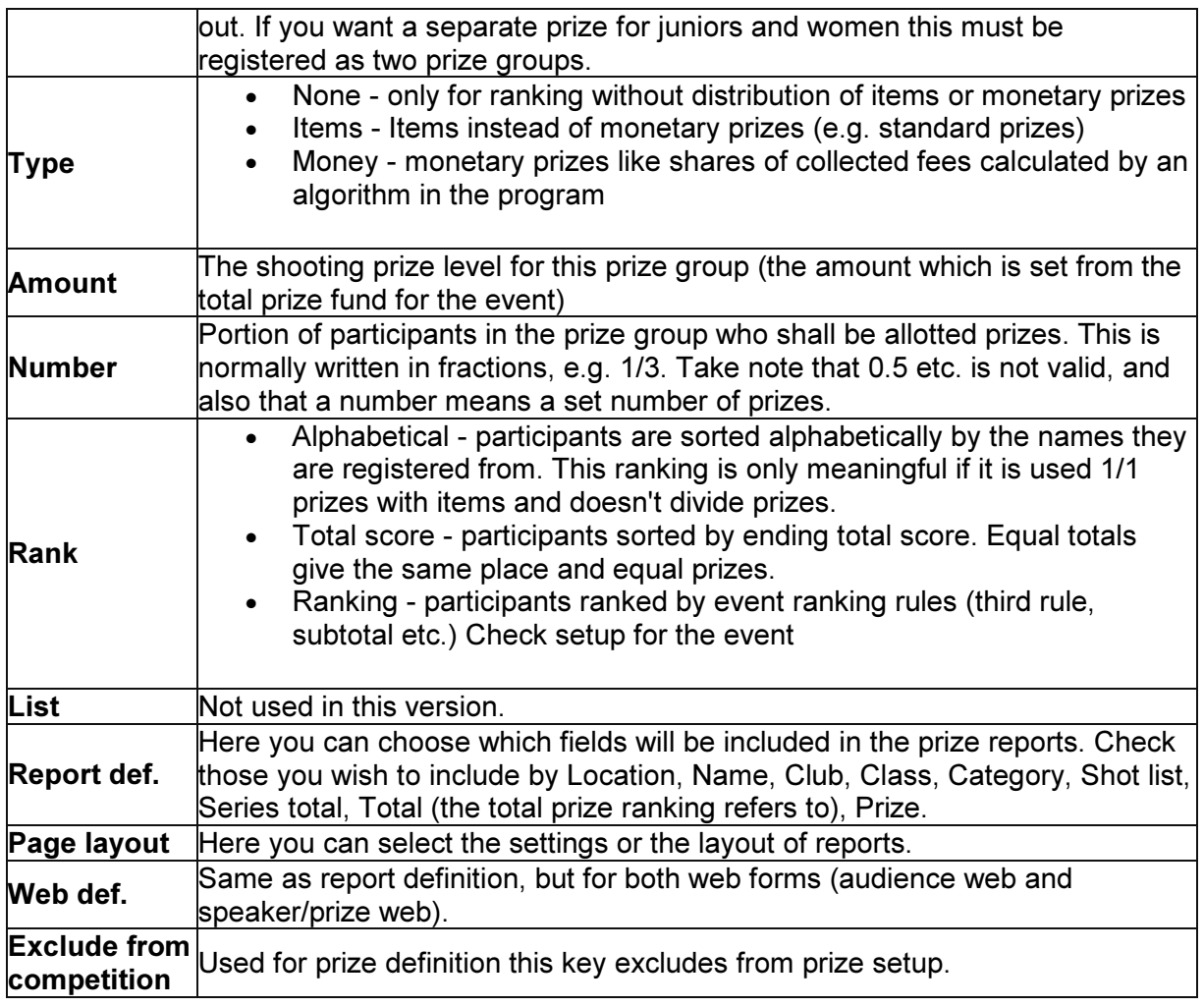

### Shoot-off Team comp.

The tab "Shoot-off Team comp." under main tab Prizes is used for:

• Manually recording of outcome of shoot-off.

For team shooting which is selected in the tree to the left, you will get a sorted result list. If equal places you can record the outcome of the shoot-off in column 2. These will involve the ones with lowest values in column 2 coming first with those of equal placing. Blank values go last with those of equal placing.

### Shoot off/Gift prize

Tab "Shoot off/Gift prize" under main tab Prizes can be used for:

- Manual registering of results after shoot-off
- Manual allocation of gift prizes

You must first select a prize group from the list on the left (from acquisition of your choice of an event in the tree on the left). For this selected prize group you get a ranking list where one can see:

- Placing prior to shoot-off
- Registered result of shoot-off

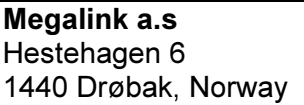

 $MEGA$ *link*  $\boxed{)}$  Tlf.: (+47) 64 93 34 12 Fax: (+47) 64 93 88 03 Org.nr.: 961 725 739 MVA Email: sales@megalink.no

- Name of shooter
- Shooters class
- Category the shooter belongs to
- Points total
- Allocation of prize amounts
- Checkbox for allocation of gift prizes

To generate prize groups you must satisfy at least the following criteria:

- Gift prizes is activated
- There are a set number of defined prizes.

To record the outcome of a shoot-off, you record a number in column 2 (Sh.off). You record placing in shoot-off or final as you wish.

MLRes will sort in the following way, (press the  $F5$  key to update after changing by shoot-off):

- First the list is sorted by placing before shoot-off (ranking rules for prize groups) lowest number first
- For everyone who has the same placing, sorted thereafter by values in column 2 (Sh.off) - lowest number first and blank field last.

### Press Release Setup

The Presslist tab under the **Prizes** main tab gives the ability to define what is contained in press releases. Here you can check the lists which will be used, and specify how many shall be on each list. If you enter the number 99 then all competitors will be listed.

# Administration tab

Under the Administration tab you can administer common data for MLRes (independent of competition) The following can be carried out under this tab:

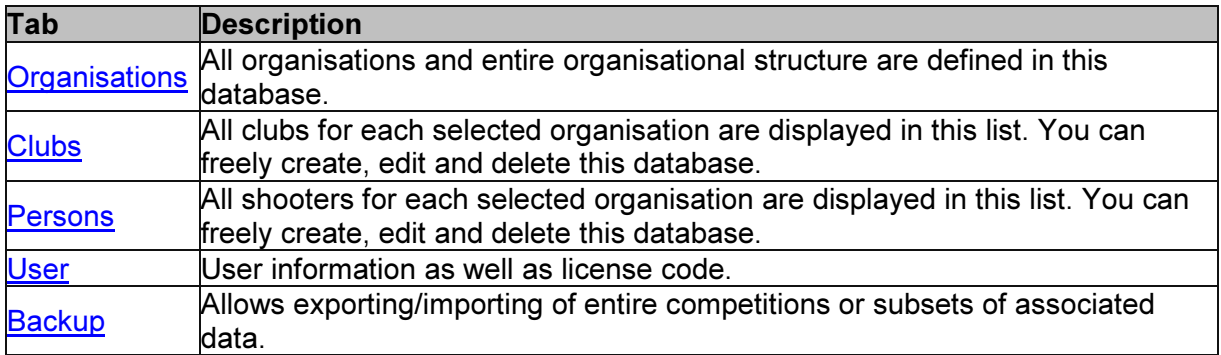

### **Organisations**

This tab is found under main tab "6. Administration"

This tab is used for administering organisation structures. Normally there are enough to import from the installation or when Megalink has last updated organisation files.

You can also create your own organisation here. This must be for a new organisation, for inputting names at the different organisational levels before you register elements at each data level.

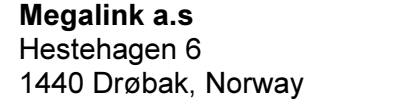

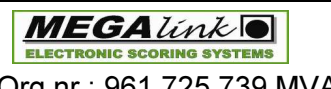

### Clubs

This tab is found under main tab "6. Administration"

This tab is used for administering clubs. The button for import will take in data from text files and update information in the database. Includes sort point on club number in order to find a new a club or for updates.

The buttons New and Delete can be used to manually input or delete clubs.

The buttons "Sort Nr/Sort Name" can be used to choose the sort sequence.

### Persons

This tab is found under main tab "6. Administration"

This tab is used for administering the shooters database. Use the buttons to add new or delete shooters. By clicking in the fields you can enter name, club and class. Changes affect the date Modification to the date of last use to the modification date.

Checkboxes to remove duplicate entries and old data is used to "clean" the database. Functions work in the following ways:

- Remove duplicates: Remove names if they are similar when you remove spaces. This function also removes double spaces. This kind of error can occur frequently with import from web enrolments.
- Remove old not used since: Remove data that hasn't been used since the selected year.

### User

This tab is found under the main tab "6 Administration".

This window is used for administering information about the owner's license for MLRes.

#### Backup

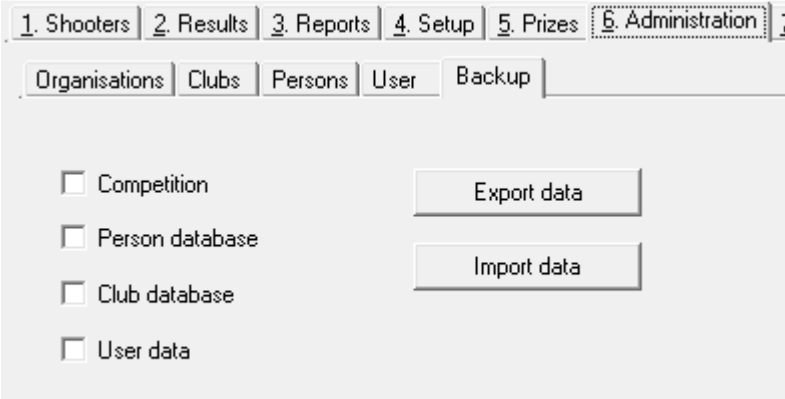

This tab is found under main tab "6. Administration"

This tab allows exporting/importing of entire competitions or subsets of associated data. If you back up the competition, it will contain, in addition to the competition definitions, all other data sets (organisations, clubs and shooters) which will be available as a single ZIP archive that can be readily imported into another installation of MLRes.

# Electronic targets tab

Under the tab for electronic targets you can setup exchange with the electronic target system. In one part you can see logging of past activity and any fault with the exchange.

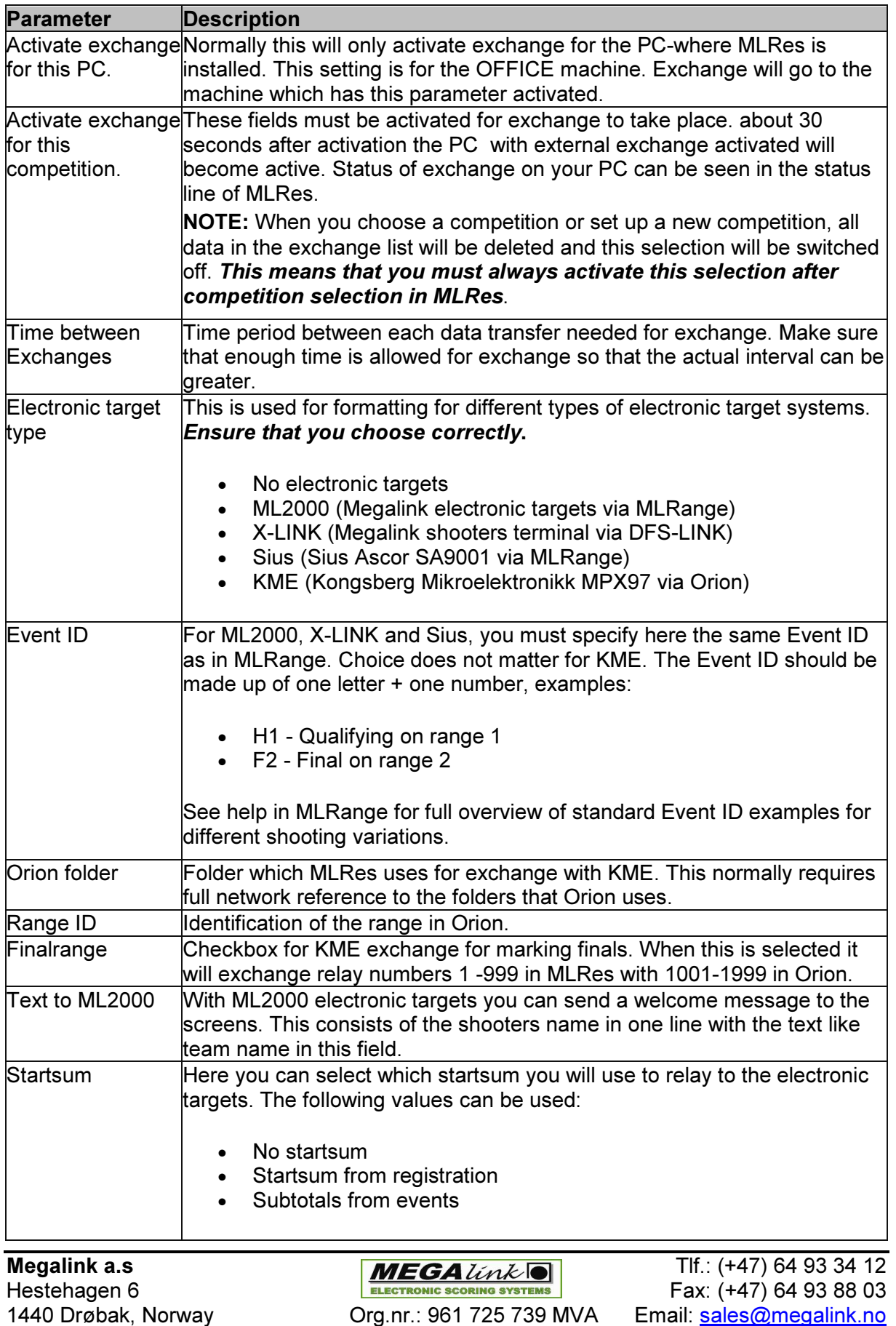

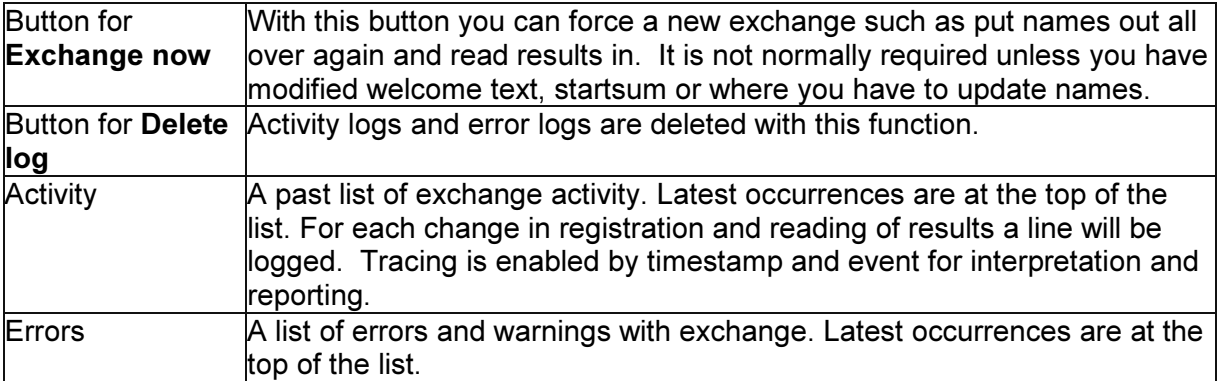

Org.nr.: 961 725 739 MVA

# WEB tab

Under the tab for WEB you can configure and activate generation of WEB pages. There are two types of WEB pages that MLRes can generate:

- 1. Statistical Speaker (Pweb) (..Office\PWEB\StartFrame.htm)
- 2. Audience (Aweb) (..Office\AWEB\StartPage.htm)

In addition there is a button for generating a prize web. This is the same as Pweb, but also includes prize information.

Pweb can also be generated with a graphical shot card linked up in the relay list (applies only to Megalink and MLRange linked to Sius).

Fields in the tab have the following meanings:

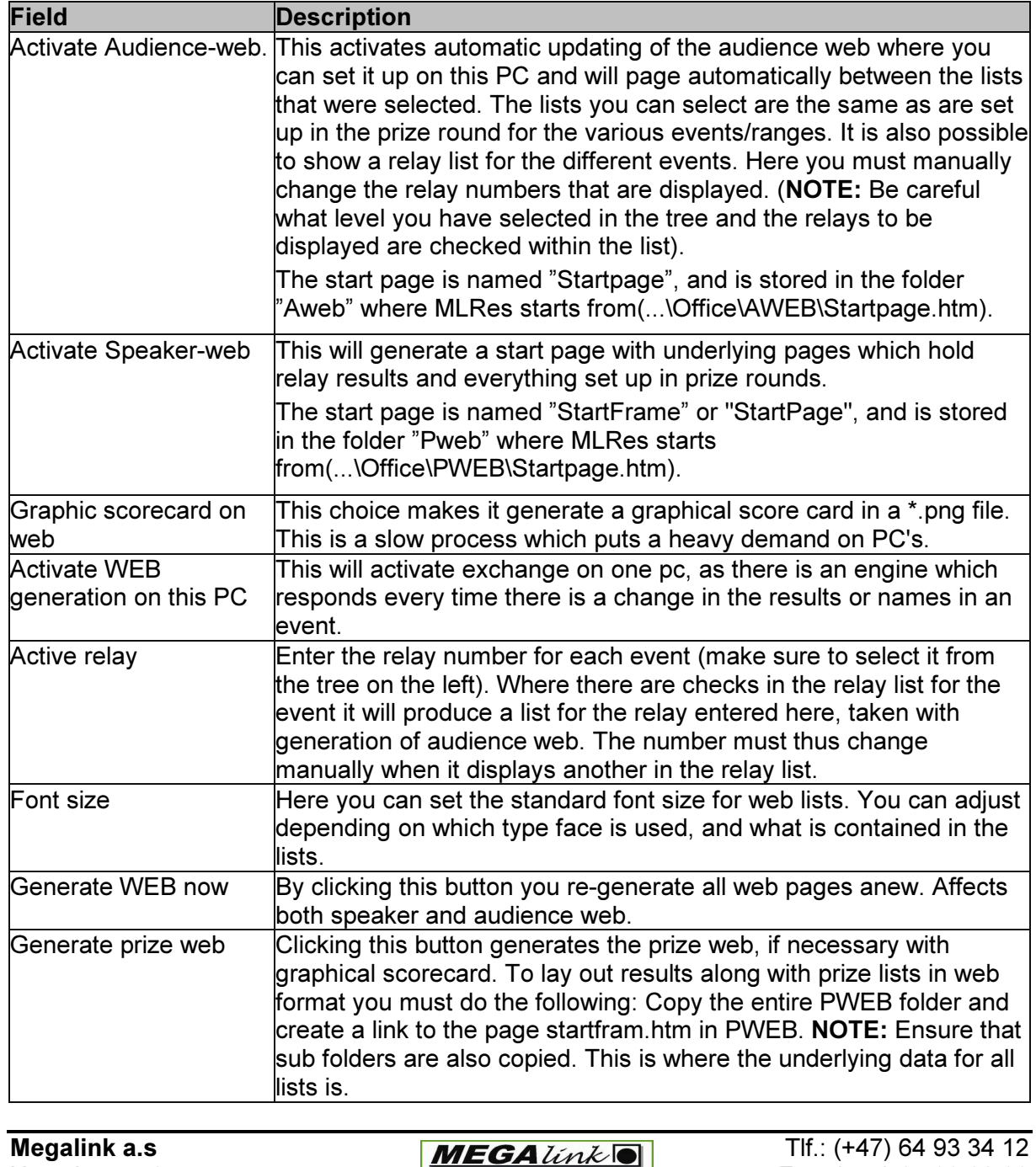

Hestehagen 6 **FACT ELECTRONIC SCORING SYSTEMS** Fax: (+47) 64 93 88 03 1440 Drøbak, Norway Org.nr.: 961 725 739 MVA Email: sales@megalink.no

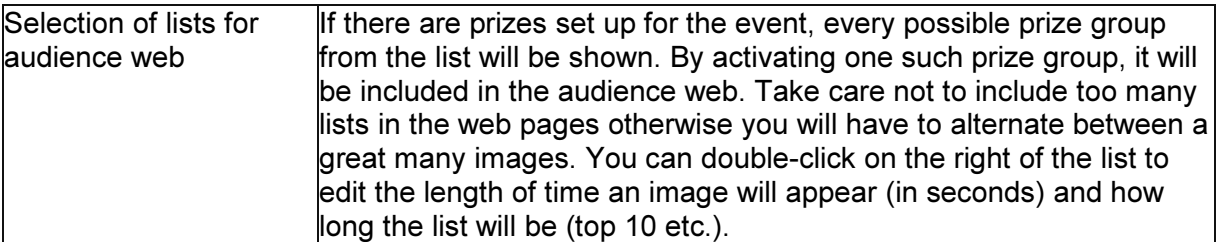

Org.nr.: 961 725 739 MVA

Megalink a.s Tlf.: (+47) 64 93 34 12 Fax: (+47) 64 93 88 03<br>Email: <u>sales@megalink.no</u>

# Team Competitions

Team Demo ் 60 shot Ė⊡⊹Air E-Team competition □ 60 shot teams "<u>■ Murray State University</u> "■ Texas Christian University "■ University of Kentucky **Example:** University of Mississippi

There are two main types of team competitions:

- 1. Best Team Automatic selection of the best shooters from each club from one or more previous shooting events.
- 2. Appointed Team Manually assigned teams.

### Create shooting event

Whether you are using Best Team or Appointed Team you will need one or more standard shooting events as either the source event(s) for Best Team members or as the actual shooting event for an Appointed Team competition. This is done by going to the Setup tab and selecting competition level in the tree on the left and then press the button for "New event". The event is set up in the normal way.

New event

### Create team competitions

To create team competitions, go to the **Setup tab** and select the top level in the tree on the left.

By pressing the button "New team comp." a new root node for team competition will appear in the tree called Team competition (if it does not already exist) and a new child node will appear under this (temporarily it will have a simple number as its name).

New team comp

**Megalink a.s**  $MEGAlink \boxed{\phantom{0000000000000}}$  Tlf.: (+47) 64 93 34 12 Hestehagen 6 Fax: (+47) 64 93 88 03 1440 Drøbak, Norway Org.nr.: 961 725 739 MVA Email: sales@megalink.no

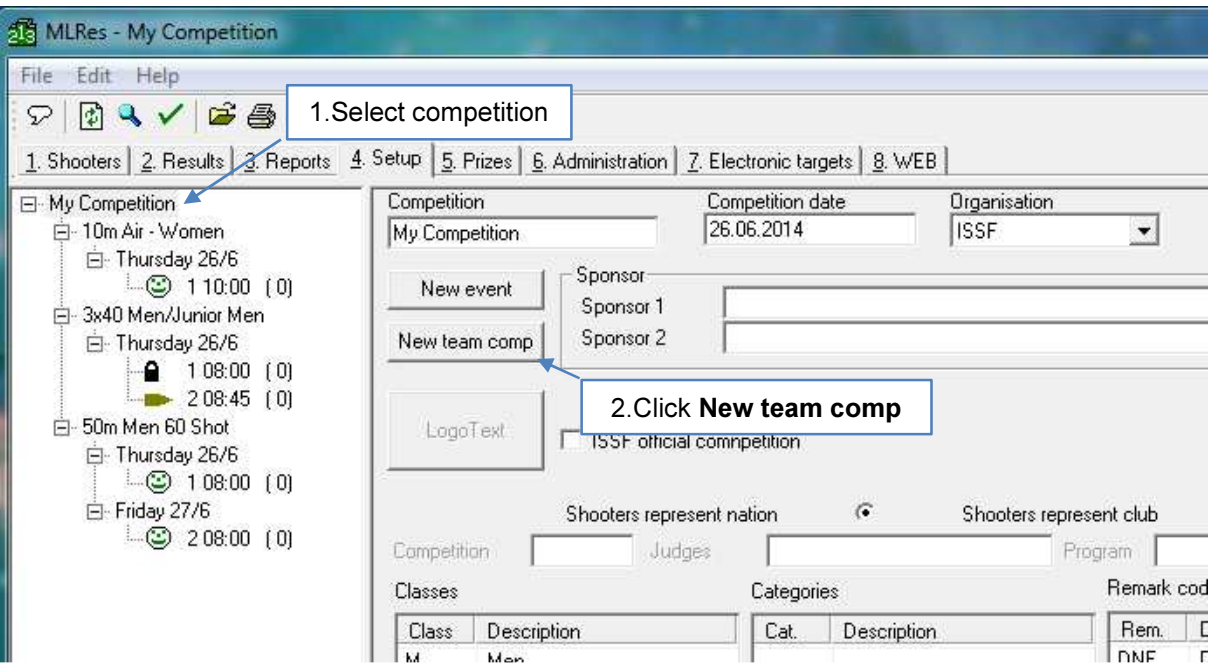

A new tree node called Team competition will be created.

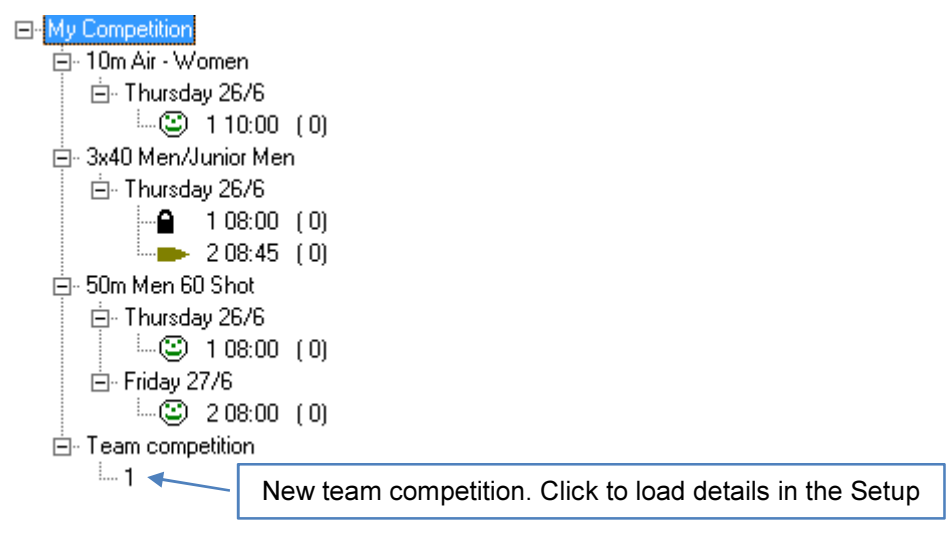

Megalink a.s MEGALINE MEGALINE TIF.: (+47) 64 93 34 12 Hestehagen 6 Fax: (+47) 64 93 88 03 1440 Drøbak, Norway **Org.nr.: 961 725 739 MVA** Email: sales@megalink.no

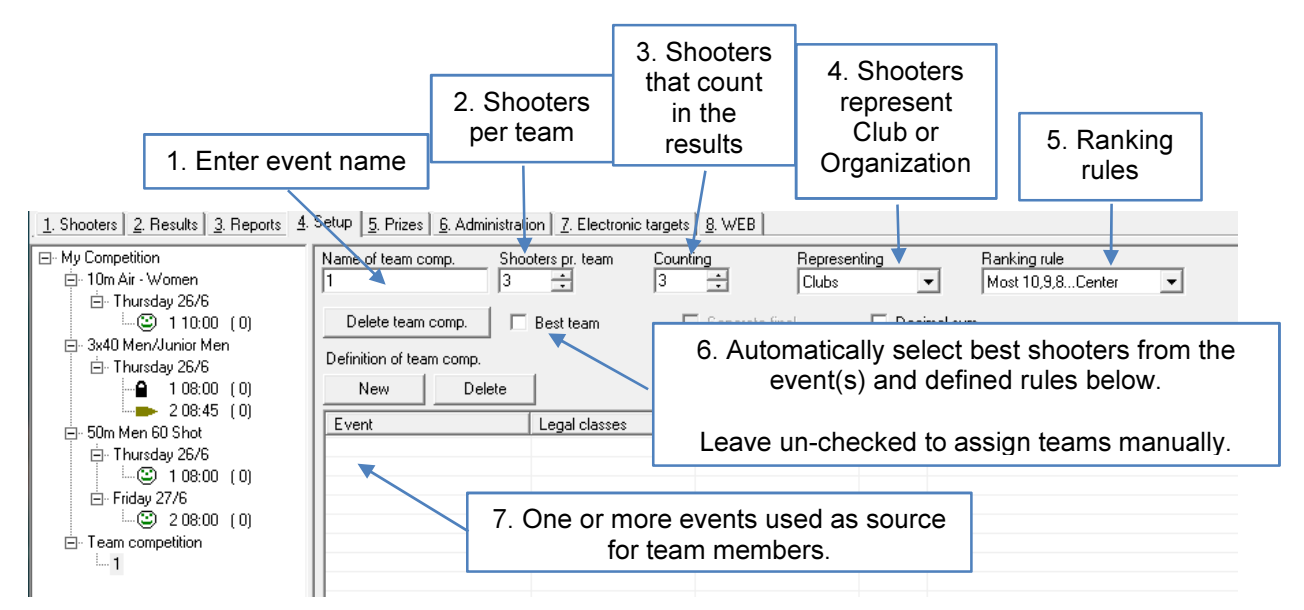

#### Team setup

When you have selected team shooting in the tree on the left under the tab "Setup", you will be able to input the parameters which apply to team shooting. The following buttons, fields and lists are available:

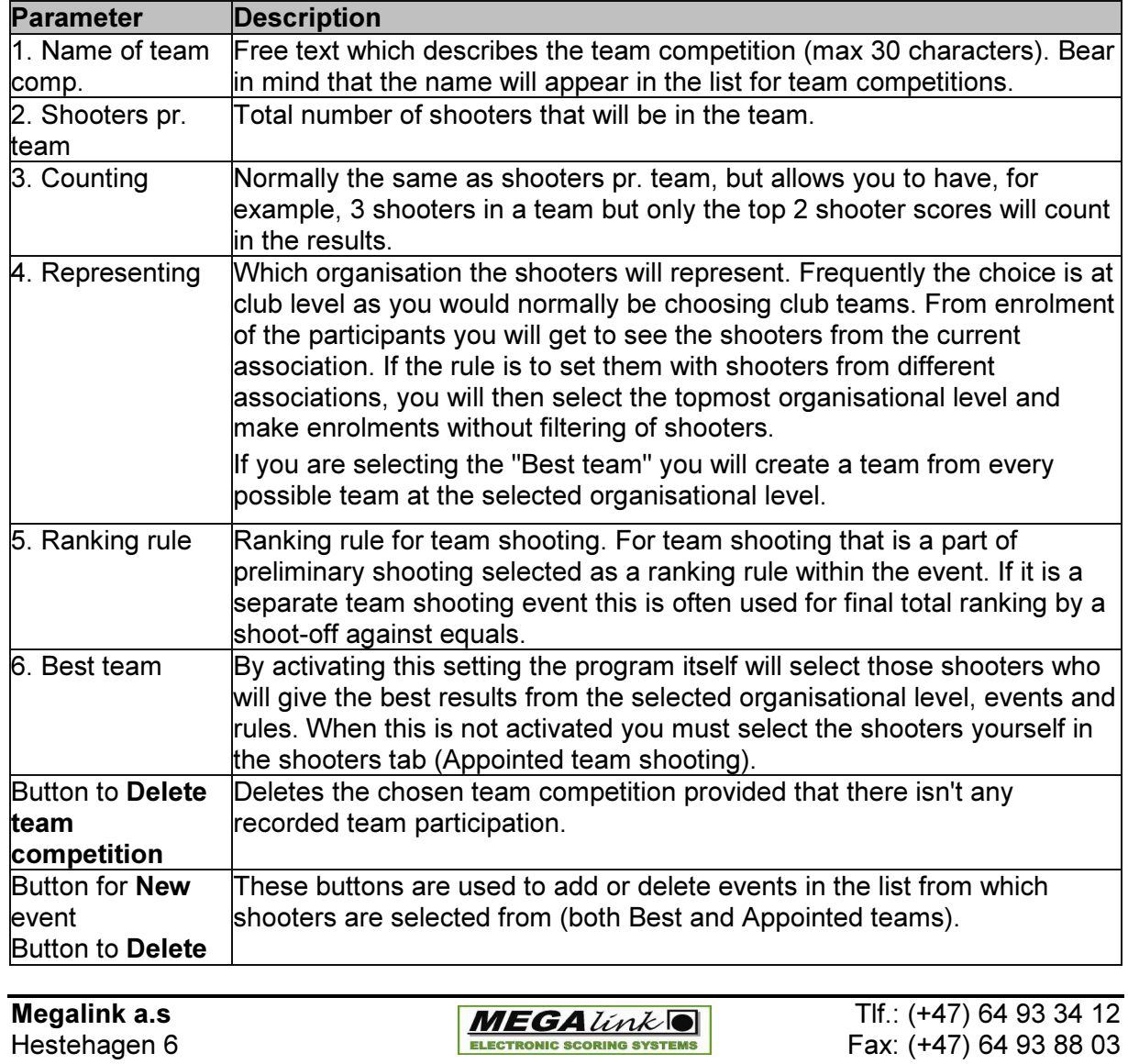

1440 Drøbak, Norway Org.nr.: 961 725 739 MVA Email: sales@megalink.no

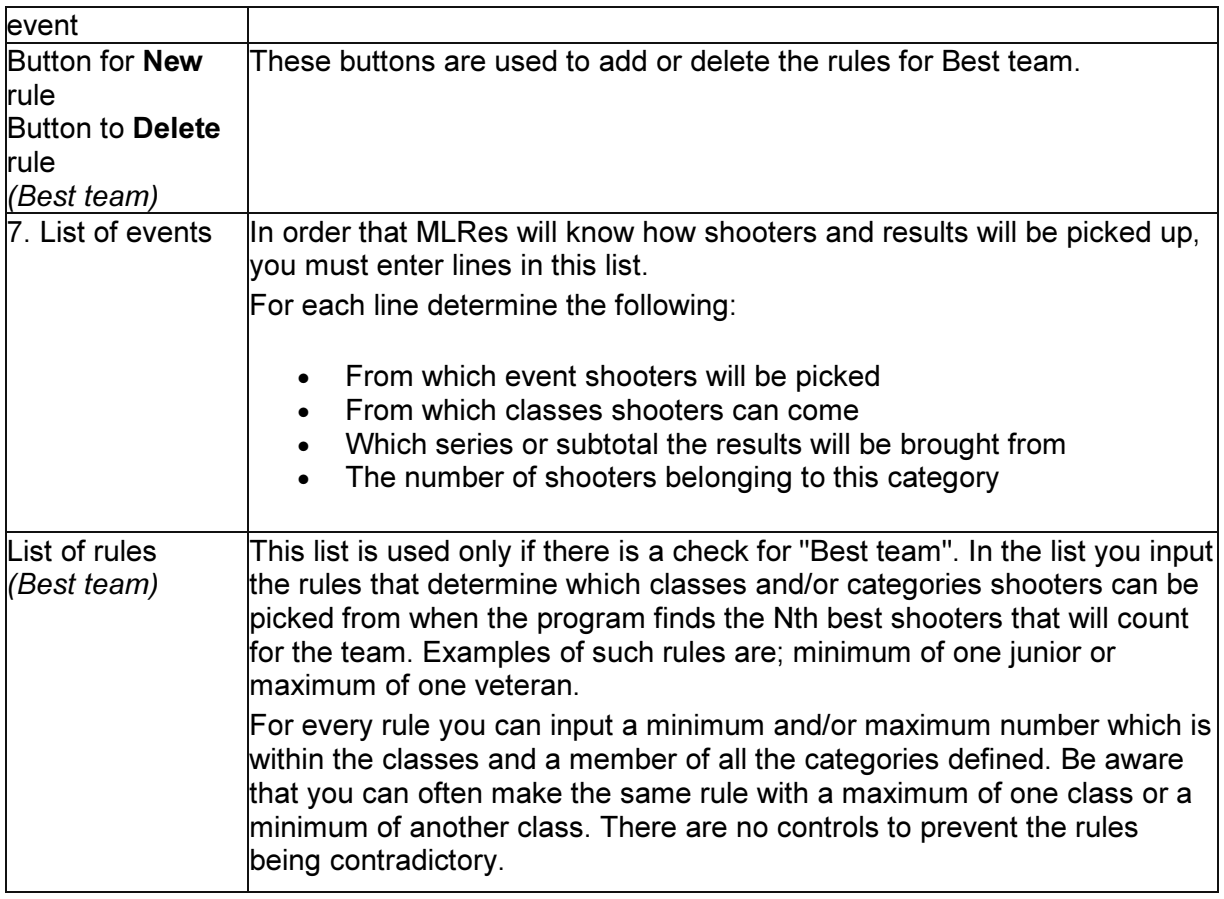

Megalink a.s Tlf.: (+47) 64 93 34 12 Org.nr.: 961 725 739 MVA

### Enrolment of team shooters

By selecting the desired team competition in the tree and choosing the tab for Shooters, you can choose which shooters will make up each team. Take care that the shooter must be enrolled in another "normal" competition before they can be registered for a team. Team enrolment is also only a "joining" of team participants, while they are enrolled and shoot in a normal competition. This applies regardless as to whether it is a team competition within ordinary introductory shooting or a separate team competition (which will be its own competition).

Enrolment is done in three steps:

- 1. Create a team under the current team competition by pressing the button "New team".
- 2. Select the new team and put in organisational unit (club etc.) which the team represents, and give the team a name.
- 3. Enrol shooters by double-clicking on the name field and selecting shooters from the drop-down list.

### Prizes

By selecting the desired team competition in the tree and choosing the tab for Prizes and the lower tabs Team comp./Shoot-off Team comp you can put in prizes which apply to team competitions.

### Reports

Under the report tab you can create printouts of team competitions (take care to select the correct team competition in the tree on the left). Results from team competitions will also appear in competition results and press lists.

# Prizes for team competition

The tab "Team comp." under main tab "Prizes" makes it possible to define prizes for team competitions. The following information can be specified:

#### Payment

Sets what deposit levels must be paid. Deposits are input in score sheets for competition, but this cannot estimate monetary prizes for team competitions.

#### Ranking

Decides whether equal final scores will give equal placing, or whether they will be used for ranking rules. Be careful applying ranking to shooters from different events with different ranking rules.

#### Prizes

Here you can input names on different prizes, such as plaques or shares.

# Ranking rules

Ranking is determined by highest total. In the event of ties, the additional listed criteria is analysed to resolve such ties and determine actual ranking.

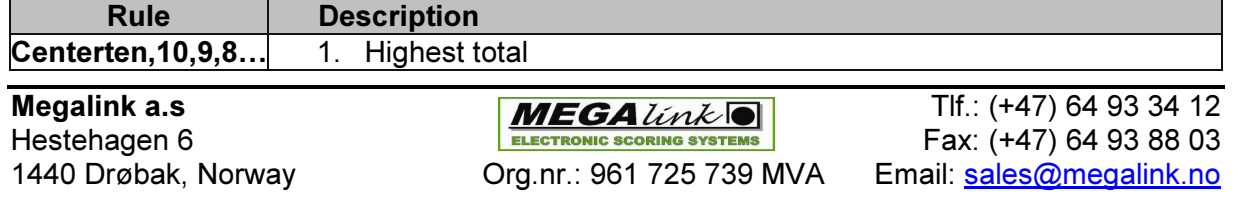

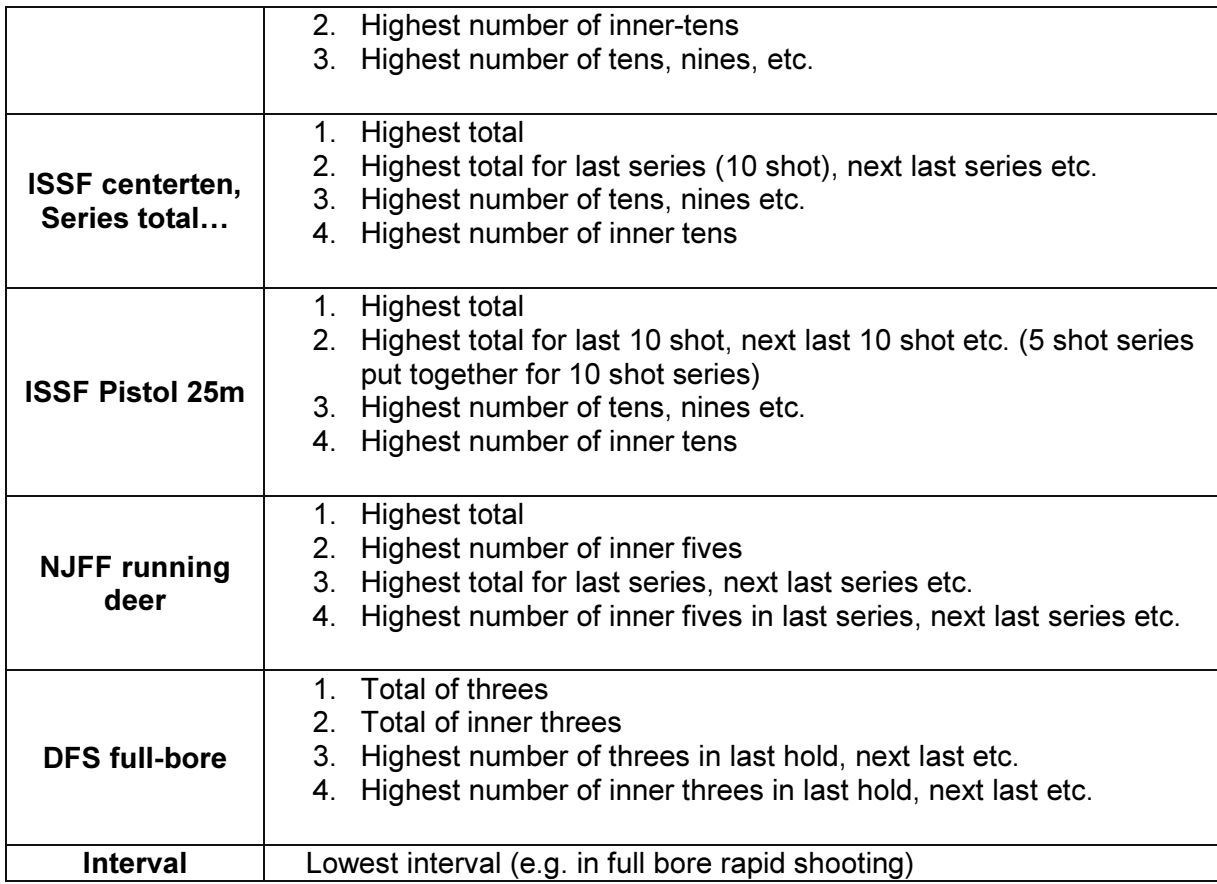

Org.nr.: 961 725 739 MVA

# Dialogs

# Search and swap shooter

This dialog can be started in the following ways:

- Right-click in the enrolment list and select "Search and swap shooter"
- Button on toolbar with image of magnifying glass

The dialogs are used for:

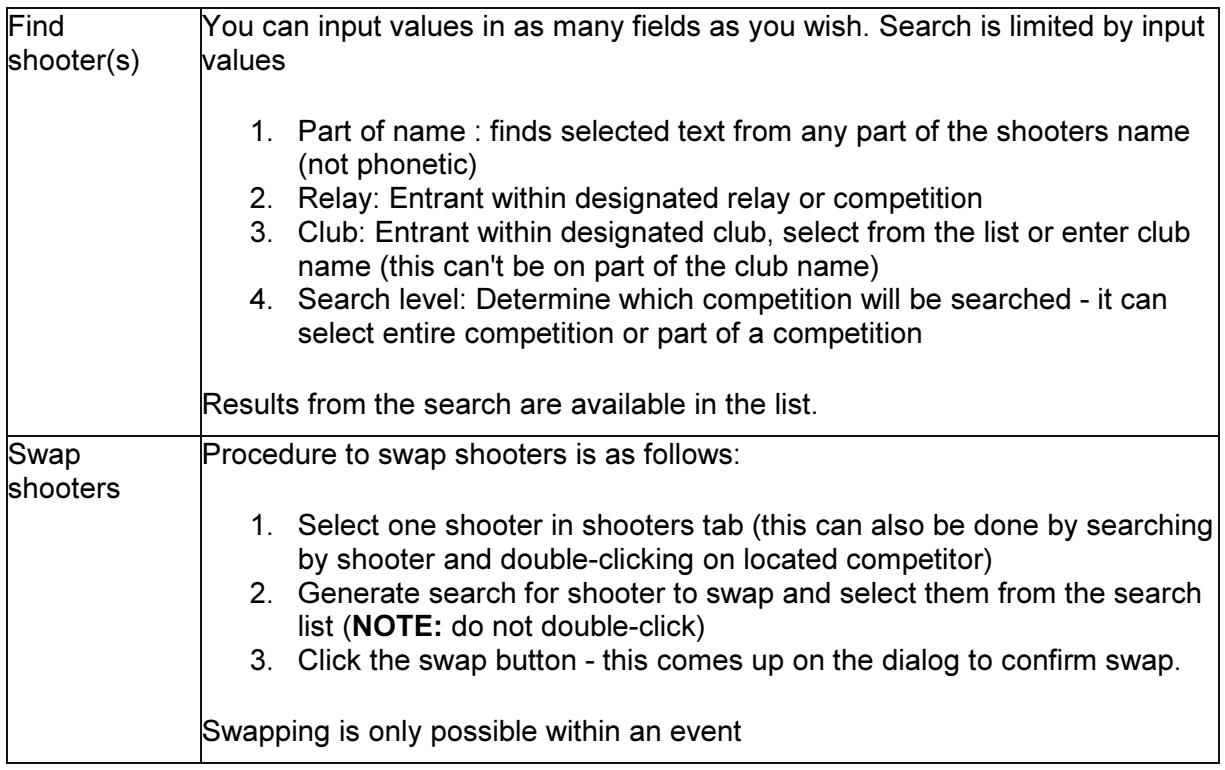

Whenever a shooters name is located you can double-click the name in the list to select them in the shooters tab in MLRes.

Megalink a.s MEGALINE MEGALINE TIF.: (+47) 64 93 34 12 Hestehagen 6 **FACE ASSESSED FOR A FACE ON THE SCORING SYSTEMS** Fax: (+47) 64 93 88 03

# **Competitions**

This dialog can be opened in the following ways:

- Menu File $\rightarrow$ Competition
- Button on the toolbar with folder icon

Dialog is used to:

- Delete an old competition
- Start a new competition
- Select an old competition
- Copy competition setup

NOTE: Take care not to start several MLRes instances if competition exchange is enabled.

NOTE: By choosing another competition you will deactivate competition exchange and delete everyone's exchange data.

# Verify event data

This dialog can be started in the following ways:

- Button on the toolbar with check icon  $\vee$
- Button on the report tab

This dialog is used to verify event data.

- To check that all shooters names have results
- Verify all shooters have a valid class in relation to event setup.

Verify data

- Verify that all enrolments consist of name, club and class.
- Verify payments in enrolments tab against prize values setup in prize class in the event setup.

Verification can be limited in four ways:

- 1. Limit search to an event rather than to an entire competition
- 2. Limit to relay interval rather than to all relays
- 3. Blocking reporting of names which are missing results
- 4. Blocking reporting of errors in payments

As well as changing the limitations you can press the update button to bring the error list up to date.

After all errors are found they will be listed at the bottom. If you double-click on an element of the list, MLRes will bring you to the shooters and results tabs.

NOTE: When it finds double registration, it will also report double.

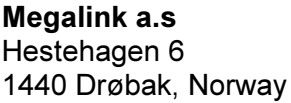

# **Troubleshooting**

### Problems with exchanging information between MLRange and MLRes

- Non-matching Event-ID? (verify under Setup $\rightarrow$ Event)
- Incorrect result management program or incorrect folder to the result management program? (verify in the Interface dialog)
- Problems in the network (verify cables, sharing and permissions)
- Exchange is not activated in MLRes? (Verify under the tab "Electronic targets" in MLRes)

### No organisation or club available

- 1. Organisations and clubs must be imported with installation of program
- 2. Error in the working folder for MLRes (check by right-clicking the shortcut and verifying the "Start in" parameter)

### Neither print/preview or program error with print/preview

- 1. Check that there is a properly installed printer and it is set as the default printer
- 2. Try to print from an alternative program (e.g. Notepad)

### Exchange with electronic targets is not working

- 1. Exchange must be activated on the PC that is running MLRes.
- 2. Exchange must be activated for the event. This must be done with every change (or create new) event.
- 3. Spelling error in folder name in setup of MLRange
- 4. Verify the folder which is designated in MLRange (menu File $\rightarrow$ Interface).
- 5. Error in network or error with permissions, resources in the network

When errors are found you should do a full exchange.

# Index

Administration tab, 38 Category, 8, 27, 29, 31, 36, 37, 38 Clubs, 15, 38, 39 Combined prizes, 20, 35, 36 Competition Wizard, 5, 7 Electronic targets tab, 40 Event, 8, 20, 30, 32, 52 Exchange, 6, 40, 41, 52 MLRes, 4, 11, 52 MLView, 4, 11 Organizations, 15, 38, 52 Persons, 38, 39 Prizes, 20, 21, 28, 29, 35, 37, 38, 48 Prizes tab, 35 Ranking, 32, 36, 37, 46, 48 Relay, 4, 8, 21, 29, 30, 33, 50 Reports, 19, 20, 28, 29, 48 Reports tab, 28 Results tab, 26 Setup tab, 30 Shooters database, 7 Shooters tab, 23 Startsum, 4, 27, 40 Subtotals, 9, 40 Team, 6, 30, 31, 35, 37, 44, 48 User, 5, 14, 38, 39 WEB, 6, 30, 36, 42 WEB tab, 42

Megalink a.s MEGALink  $\overline{\text{MEGA}}$  Tlf.: (+47) 64 93 34 12 Hestehagen 6 Fax: (+47) 64 93 88 03 1440 Drøbak, Norway **Crg.nr.: 961 725 739 MVA** Email: sales@megalink.no